# コンピューターの準備 HP ノートブック コンピューター

© Copyright 2012 Hewlett-Packard Development Company, L.P.

Bluetooth は、その所有者が所有する商標で あり、使用許諾に基づいて Hewlett-Packard Company が使用しています。Microsoft お よび Windows は、米国 Microsoft Corporation の米国およびその他の国にお ける登録商標です。SD ロゴは、その所有者 の商標です。

本書の内容は、将来予告なしに変更される ことがあります。HP 製品およびサービス に関する保証は、当該製品およびサービス に付属の保証規定に明示的に記載されてい るものに限られます。本書のいかなる内容 も、当該保証に新たに保証を追加するもの ではありません。本書に記載されている製 品情報は、日本国内で販売されていないも のも含まれている場合があります。本書の 内容につきましては万全を期しております が、本書の技術的あるいは校正上の誤り、 省略に対して責任を負いかねますのでご了 承ください。

初版:2012 年 6 月

製品番号:677273-291

#### 製品についての注意事項

このガイドでは、ほとんどのモデルに共通 の機能について説明します。一部の機能 は、お使いのコンピューターでは使用でき ない場合があります。

このガイドの最新情報を入手するには、サ ポート窓口にお問い合わせください。日本 でのサポートについては、

<http://www.hp.com/jp/contact/>を参照してく ださい。日本以外の国や地域でのサポート については、[http://welcome.hp.com/country/](http://welcome.hp.com/country/us/en/wwcontact_us.html) [us/en/wwcontact\\_us.html](http://welcome.hp.com/country/us/en/wwcontact_us.html) (英語サイト)か ら該当する国や地域、または言語を選択し てください。

#### ソフトウェア条項

このコンピューターにプリインストールさ れている任意のソフトウェア製品をインス トール、複製、ダウンロード、またはその 他の方法で使用することによって、お客様 は HP EULA の条件に従うことに同意した ものとみなされます。これらのライセンス 条件に同意されない場合、未使用の完全な 製品(付属品を含むハードウェアおよびソ フトウェア)を 14 日以内に返品し、購入店 の返金方針に従って返金を受けてくださ い。

より詳しい情報が必要な場合またはコン ピューターの返金を要求する場合は、お近 くの販売店にお問い合わせください。

## 安全に関するご注意

警告! ユーザーが火傷をしたり、コンピューターが過熱状態になったりするおそれがありますの で、ひざの上に直接コンピューターを置いて使用したり、コンピューターの通気孔をふさいだりしな いでください。コンピューターは、机のようなしっかりとした水平なところに設置してください。通 気を妨げるおそれがありますので、隣にプリンターなどの表面の硬いものを設置したり、枕や毛布、 または衣類などの表面が柔らかいものを敷いたりしないでください。また、AC アダプターを肌に触 れる位置に置いたり、枕や毛布、または衣類などの表面が柔らかいものの上に置いたりしないでくだ さい。お使いのコンピューターおよび AC アダプターは、International Standard for Safety of Information Technology Equipment(IEC 60950)で定められた、ユーザーが触れる表面の温度に関 する規格に準拠しています。

# 目次

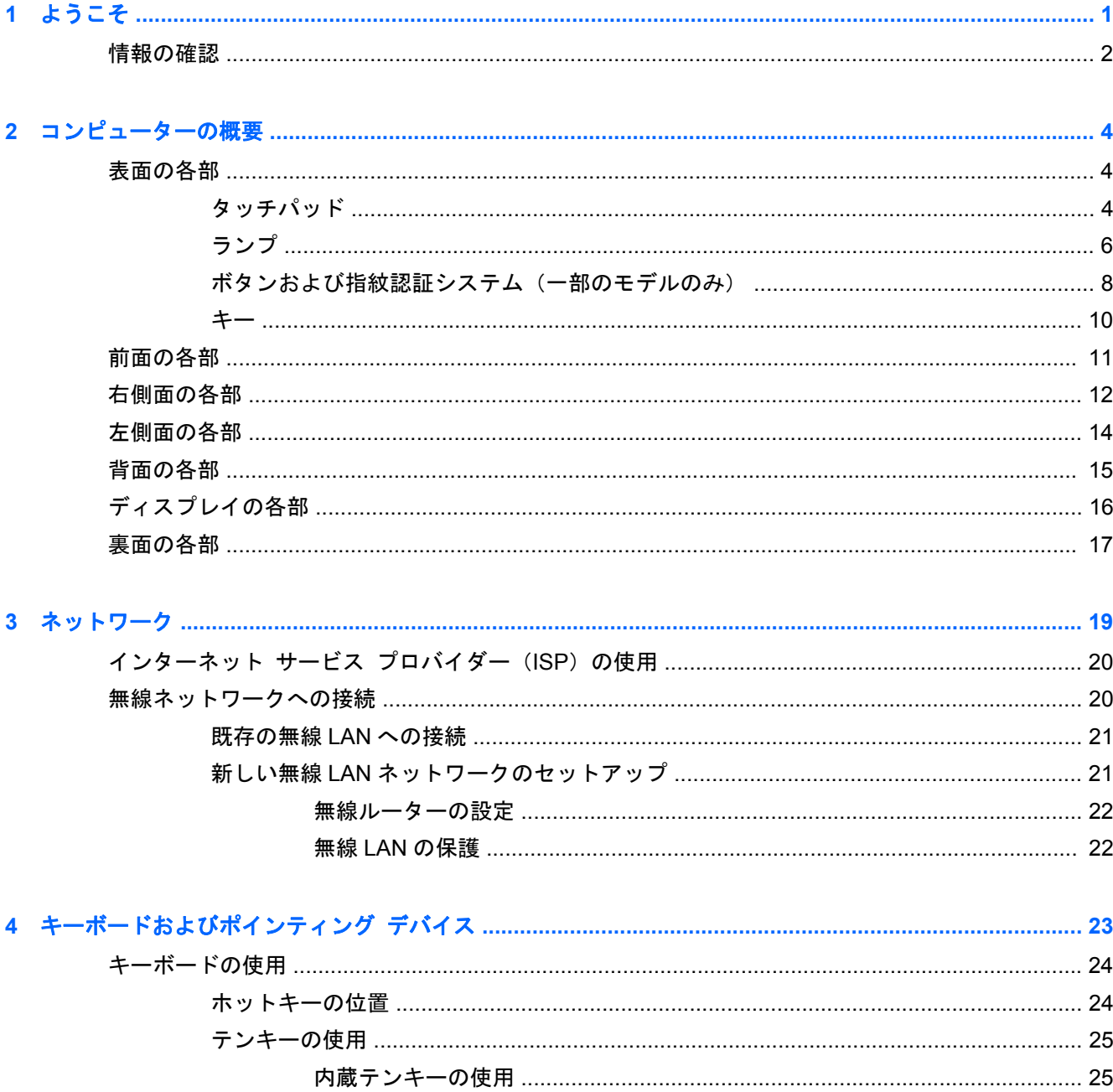

## 

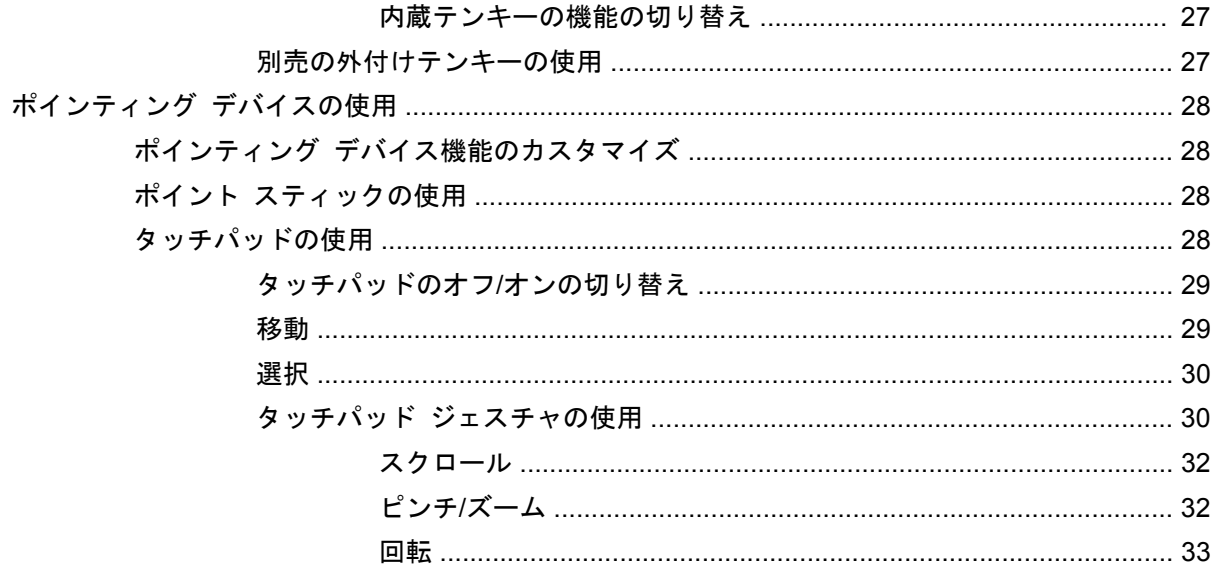

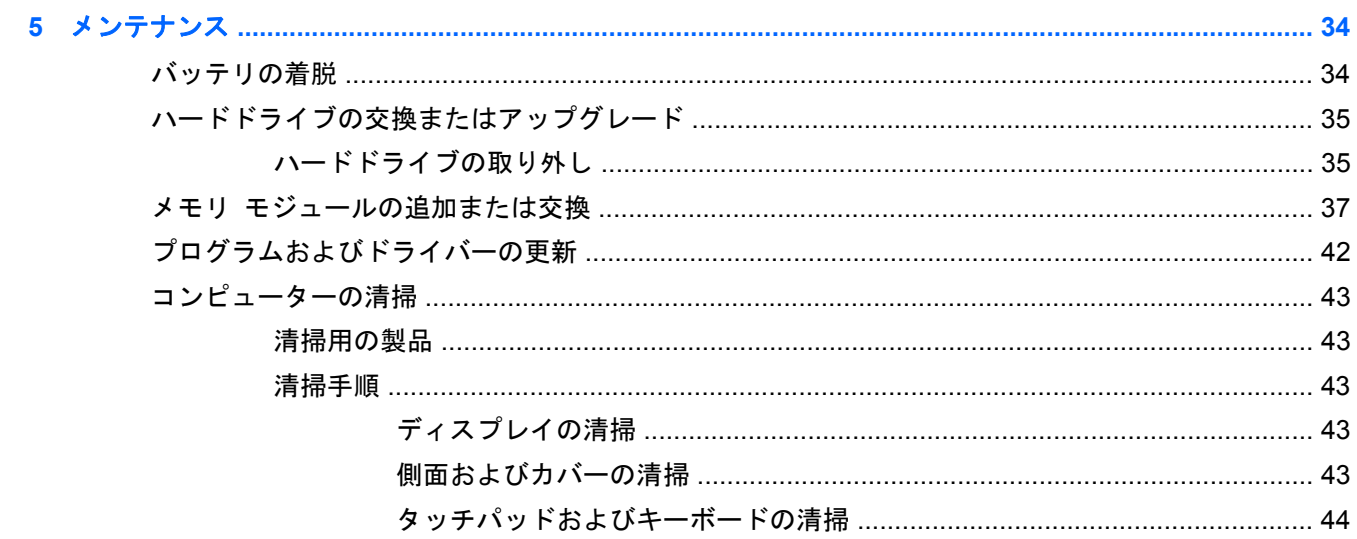

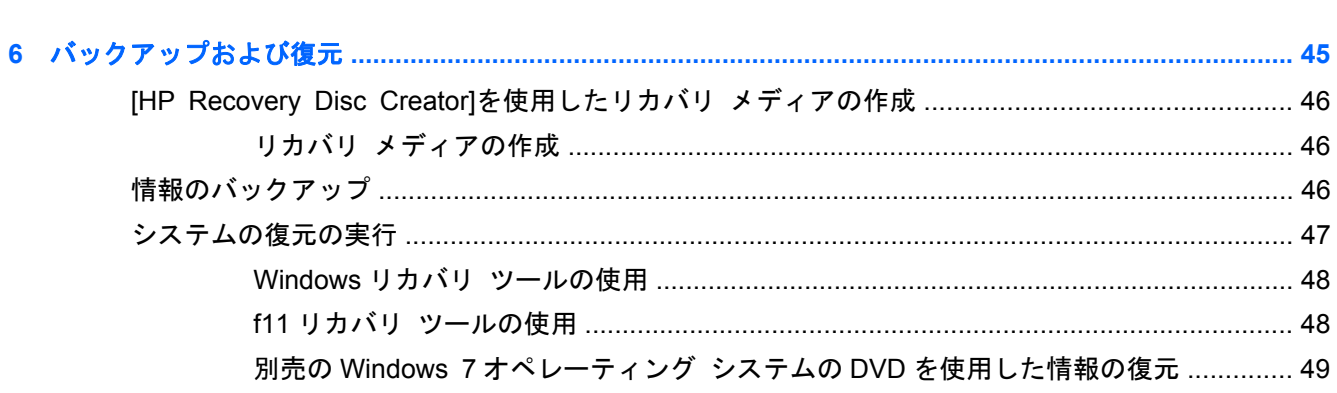

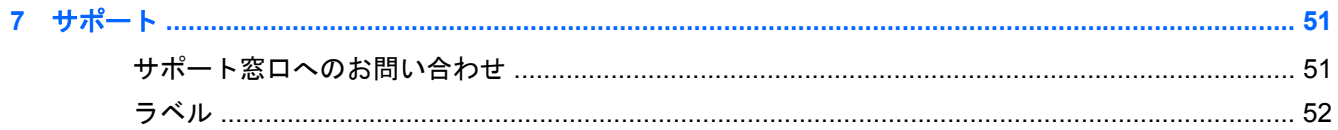

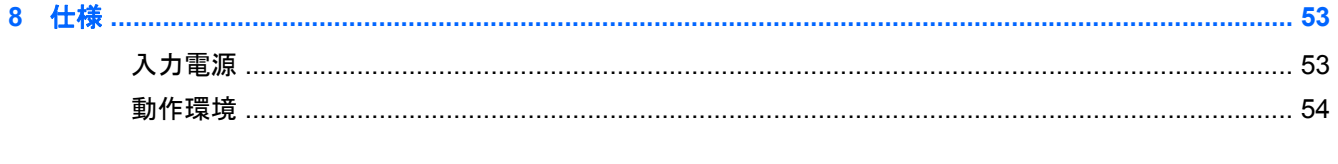

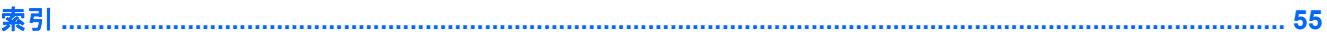

# <span id="page-8-0"></span>**1** ようこそ

コンピューターをセットアップして登録した後に、以下の手順を実行することが重要です。

- インターネットへの接続:インターネットに接続できるように、有線ネットワークまたは無線 ネットワークをセットアップします。詳しくは、19 [ページの「ネットワーク」](#page-26-0)を参照してく ださい。
- ウィルス対策ソフトウェアの更新:ウィルスによる被害からコンピューターを保護します。コン ピューターにはウィルス対策ソフトウェアがプリインストールされており、期間限定の無料更新 サービスが含まれています。詳しくは、『HP ノートブック コンピューター リファレンス ガイ ド』を参照してください。このガイドを表示する手順については、2 [ページの「情報の確認」](#page-9-0) を参照してください。
- コンピューター本体の確認:お使いのコンピューターの各部や特徴を確認します。詳しくは、 4 [ページの「コンピューターの概要」お](#page-11-0)よび23 [ページの「キーボードおよびポインティング](#page-30-0) [デバイス」](#page-30-0)を参照してください。
- インストールされているソフトウェアの確認:コンピューターにプリインストールされているソ フトウェアの一覧を表示します。[スタート]**→**[すべてのプログラム]の順に選択します。コン ピューターに付属しているソフトウェアの使用について詳しくは、ソフトウェアの製造元の説明 書を参照してください。これらの説明書は、ソフトウェアに含まれている場合やソフトウェアの 製造元の Web サイトで提供されている場合があります。

<span id="page-9-0"></span>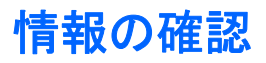

コンピューターには、各種タスクの実行に役立つ複数のリソースが用意されています。

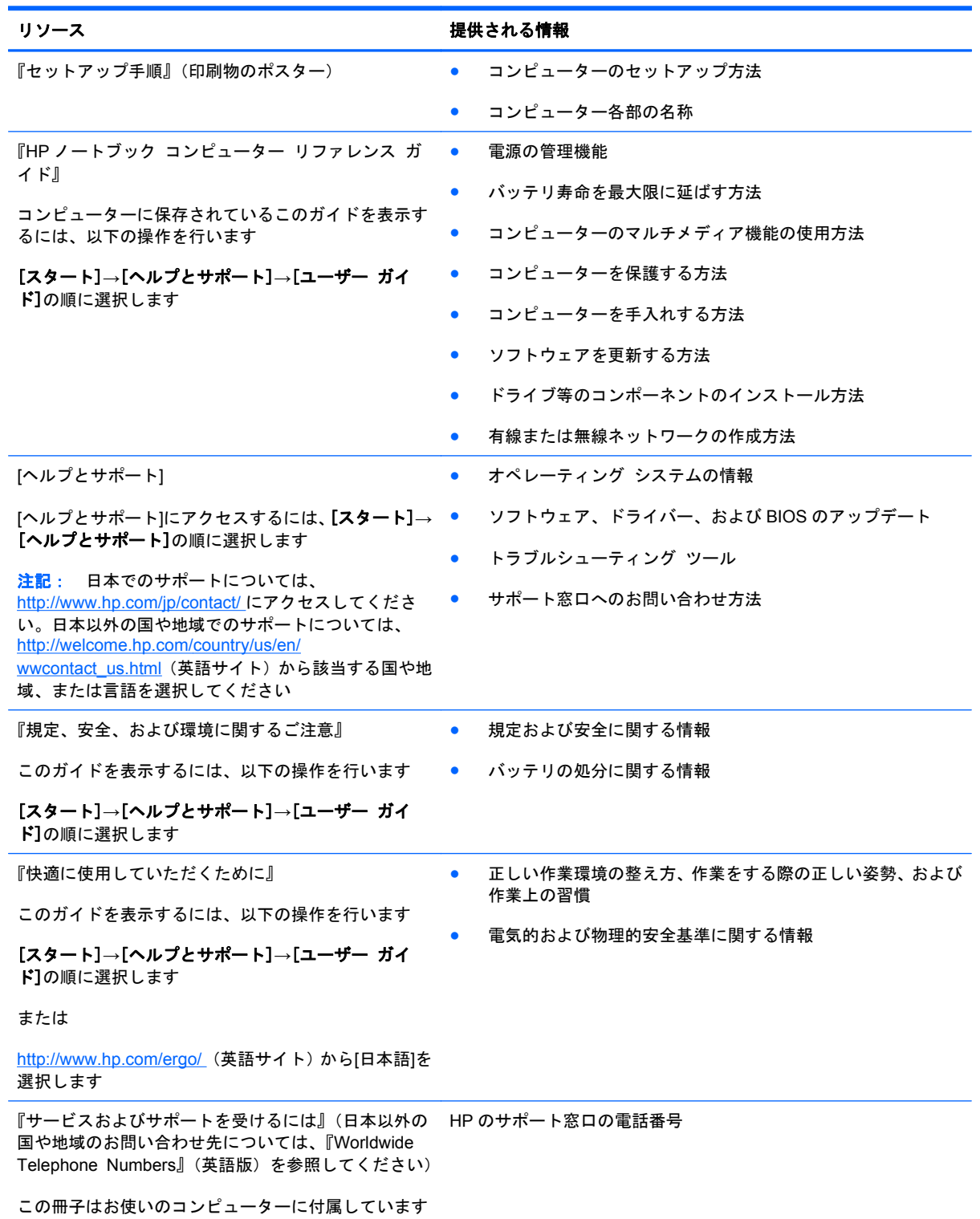

HP の Web サイト

日本でのサポートについては、[http://www.hp.com/jp/](http://www.hp.com/jp/contact/) [contact/](http://www.hp.com/jp/contact/) を参照してください。日本以外の国や地域で のサポートについては、[http://welcome.hp.com/](http://welcome.hp.com/country/us/en/wwcontact_us.html) [country/us/en/wwcontact\\_us.html](http://welcome.hp.com/country/us/en/wwcontact_us.html) (英語サイト)から該 当する国や地域、または言語を選択してください

#### 限定保証規定\*

オンラインの保証を表示するには、以下の操作を行い ます

[スタート]**→**[ヘルプとサポート]**→**[ユーザー ガイ ド]**→**[保証に関する情報の確認]の順に選択します

または

<http://www.hp.com/go/orderdocuments/>(英語サイト) から[日本(日本語)]を選択します

\*お使いの製品に適用される HP 限定保証規定は、国や地域によっては、お使いのコンピューターに収録されているドキュメ ントまたは製品に同梱されている CD や DVD に収録されているドキュメントに明示的に示されています。日本向けの日本 語モデル製品には、保証内容を記載した小冊子、『サービスおよびサポートを受けるには』が同梱されています。また、日本 以外でも、印刷物の HP 限定保証規定が製品に同梱されている国や地域もあります。保証規定が印刷物として提供されてい ない国または地域では、印刷物のコピーを入手できます。<http://www.hp.com/go/orderdocuments/>でオンラインで申し込む か、または下記宛てに郵送でお申し込みください。

- 北米: Hewlett-Packard, MS POD, 11311 Chinden Blvd, Boise, ID 83714, USA
- ヨーロッパ、中東、アフリカ: Hewlett-Packard, POD, Via G. Di Vittorio, 9, 20063, Cernusco s/Naviglio (MI), Italy
- アジア太平洋: Hewlett-Packard, POD, P.O. Box 200, Alexandra Post Office, Singapore 9115077

保証規定の印刷物のコピーを請求する場合は、製品番号および保証期間(サービス ラベルに記載されています)、ならびに お客様のお名前およびご住所をお知らせください。

重要: 上記の住所にお使いの HP 製品を返送しないでください。日本でのサポートについては、[http://www.hp.com/jp/](http://www.hp.com/jp/contact/) [contact/](http://www.hp.com/jp/contact/) を参照してください。日本以外の国や地域でのサポートについては、[http://welcome.hp.com/country/us/en/](http://welcome.hp.com/country/us/en/wwcontact_us.html) wwcontact us.html (英語サイト) から該当する国や地域、または言語を選択してください。

#### リソース きょうしょう おおおし おおおし おおおし 提供される情報

保証に関する情報

- サポートに関する情報
- 部品の購入とその他のヘルプの確認
- デバイスで利用可能なオプション製品

# <span id="page-11-0"></span>**2** コンピューターの概要

## 表面の各部

## タッチパッド

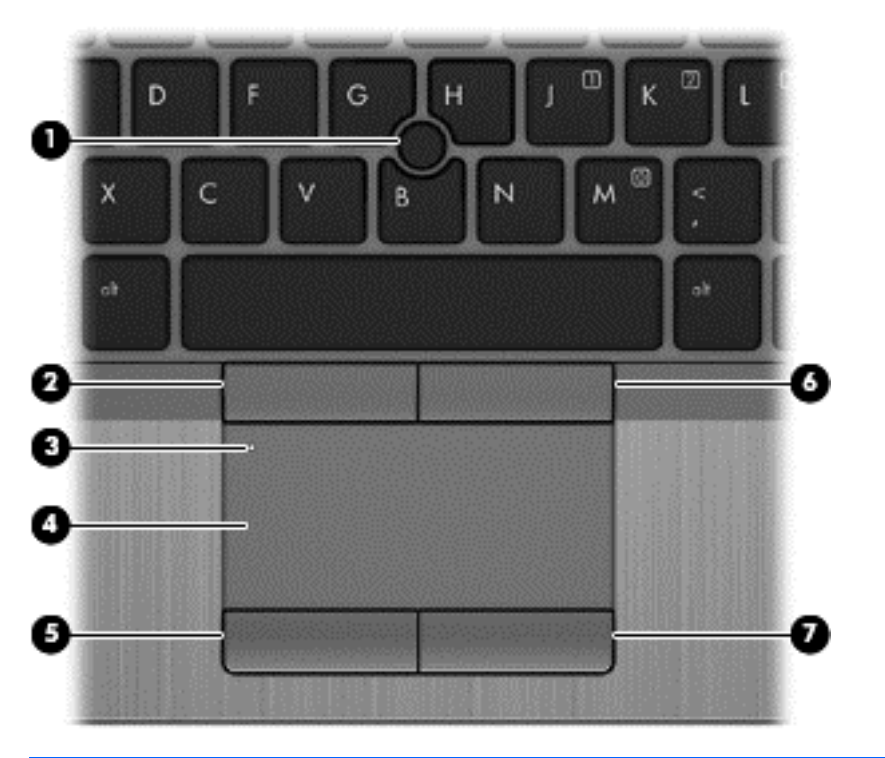

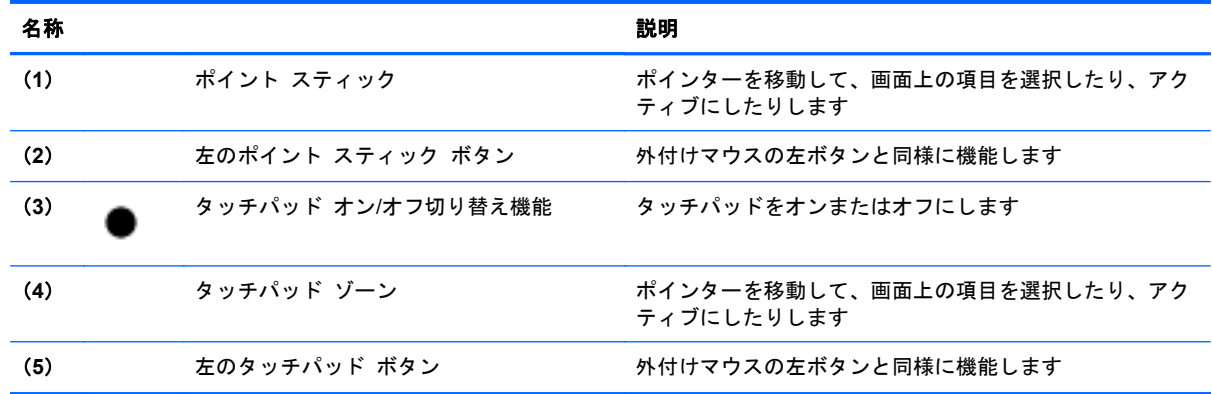

<span id="page-12-0"></span>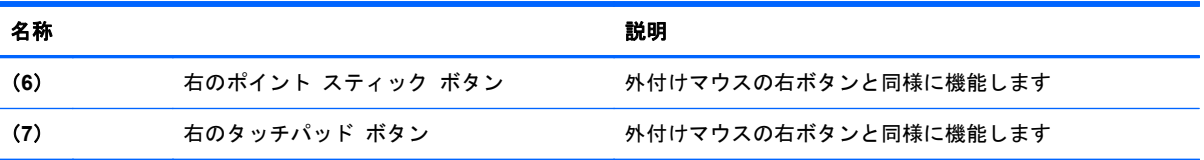

<span id="page-13-0"></span>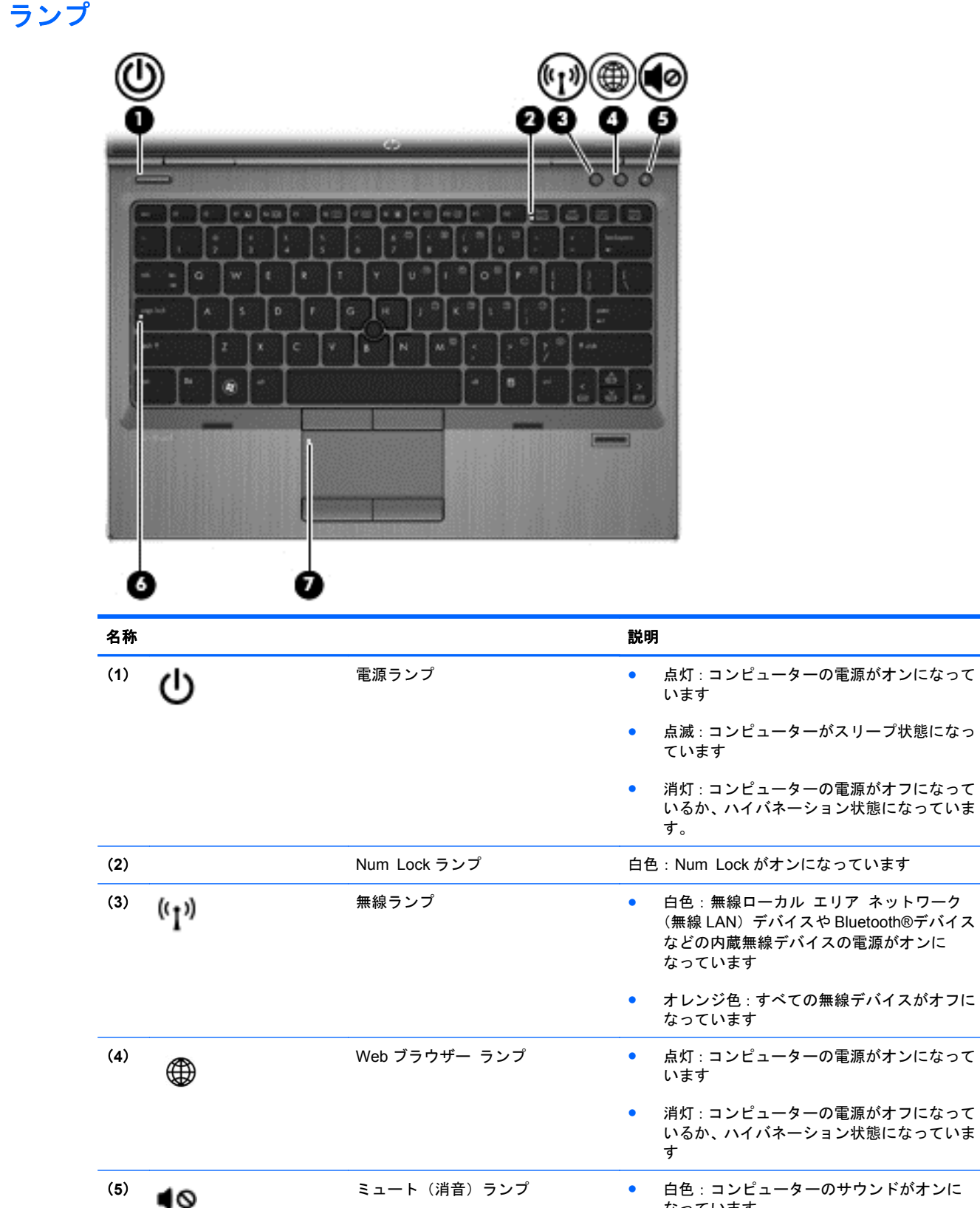

なっています

● オレンジ色:コンピューターのサウンドがオ フになっています

<span id="page-14-0"></span>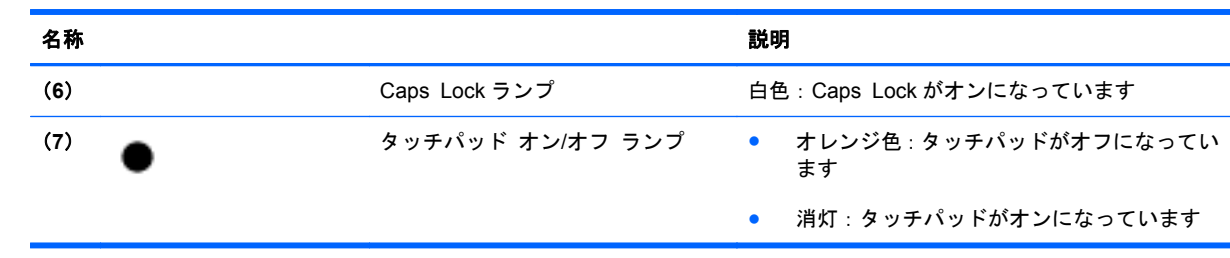

## <span id="page-15-0"></span>ボタンおよび指紋認証システム(一部のモデルのみ)

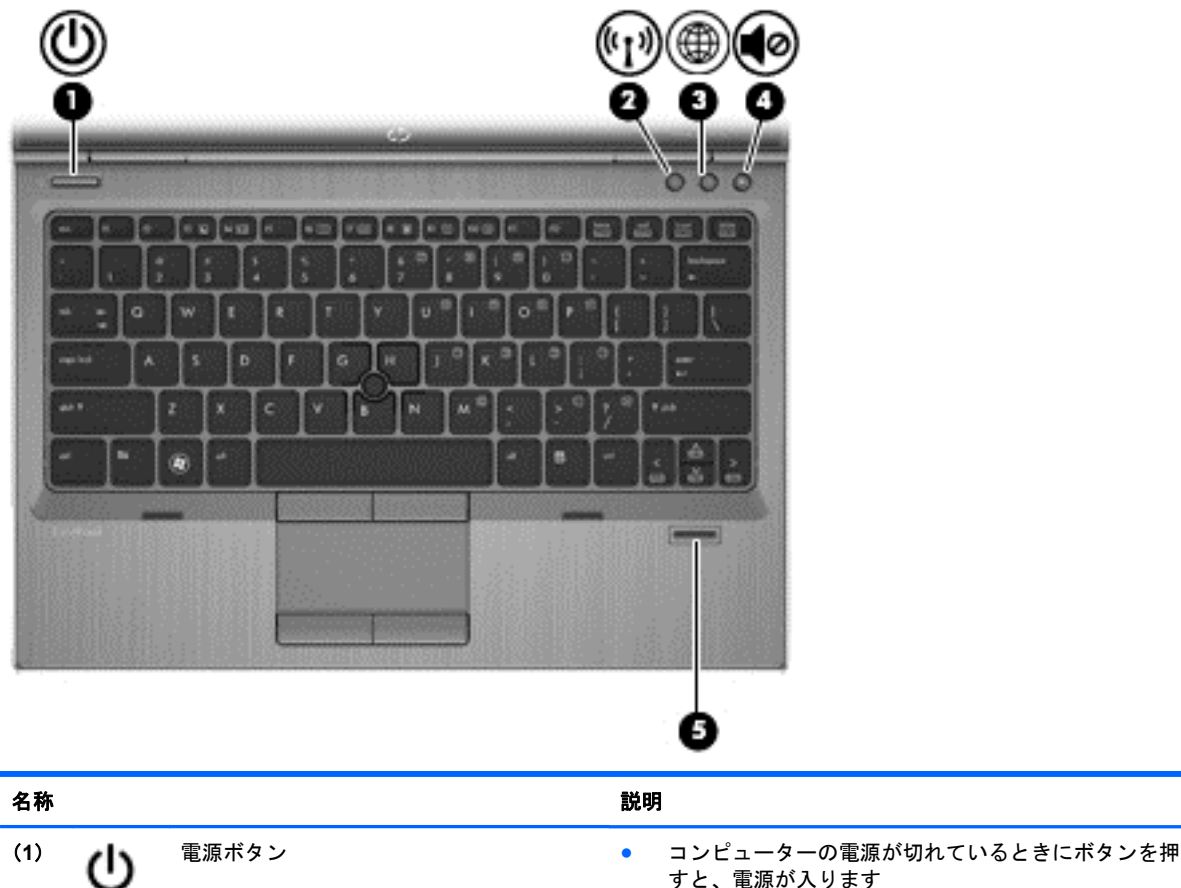

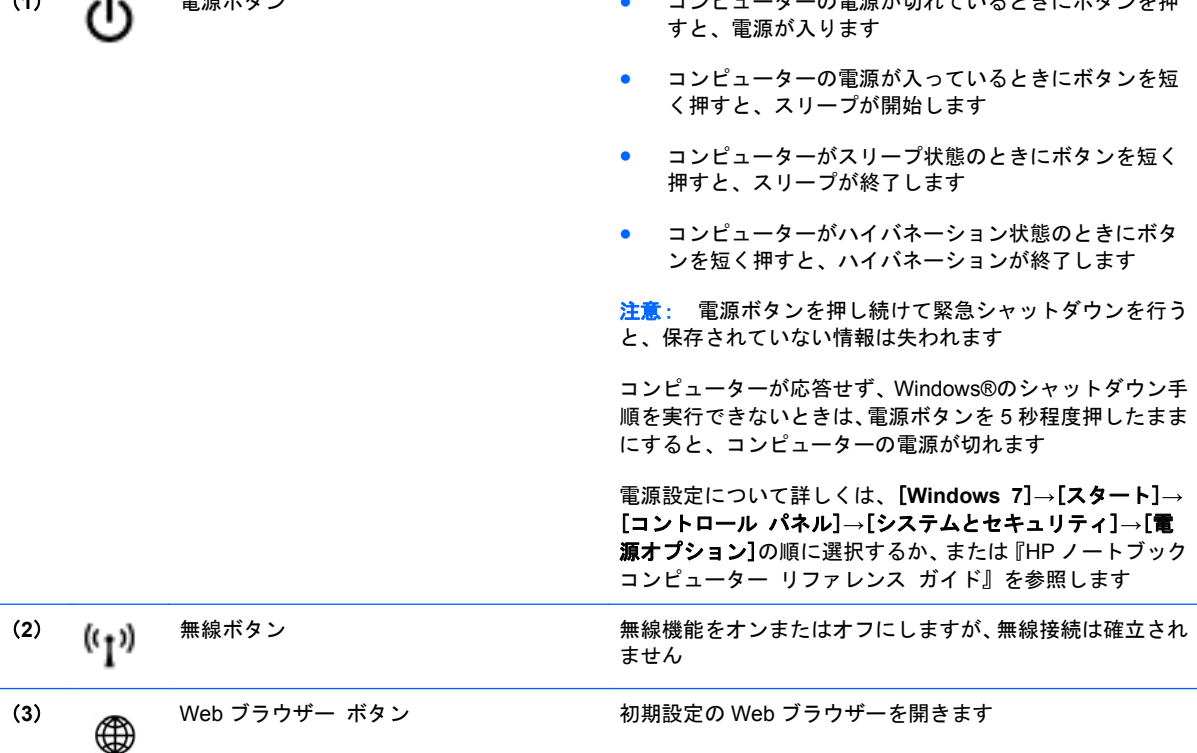

<span id="page-16-0"></span>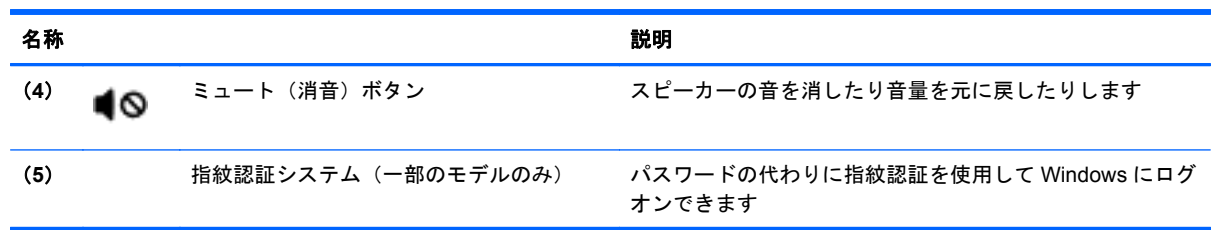

<span id="page-17-0"></span>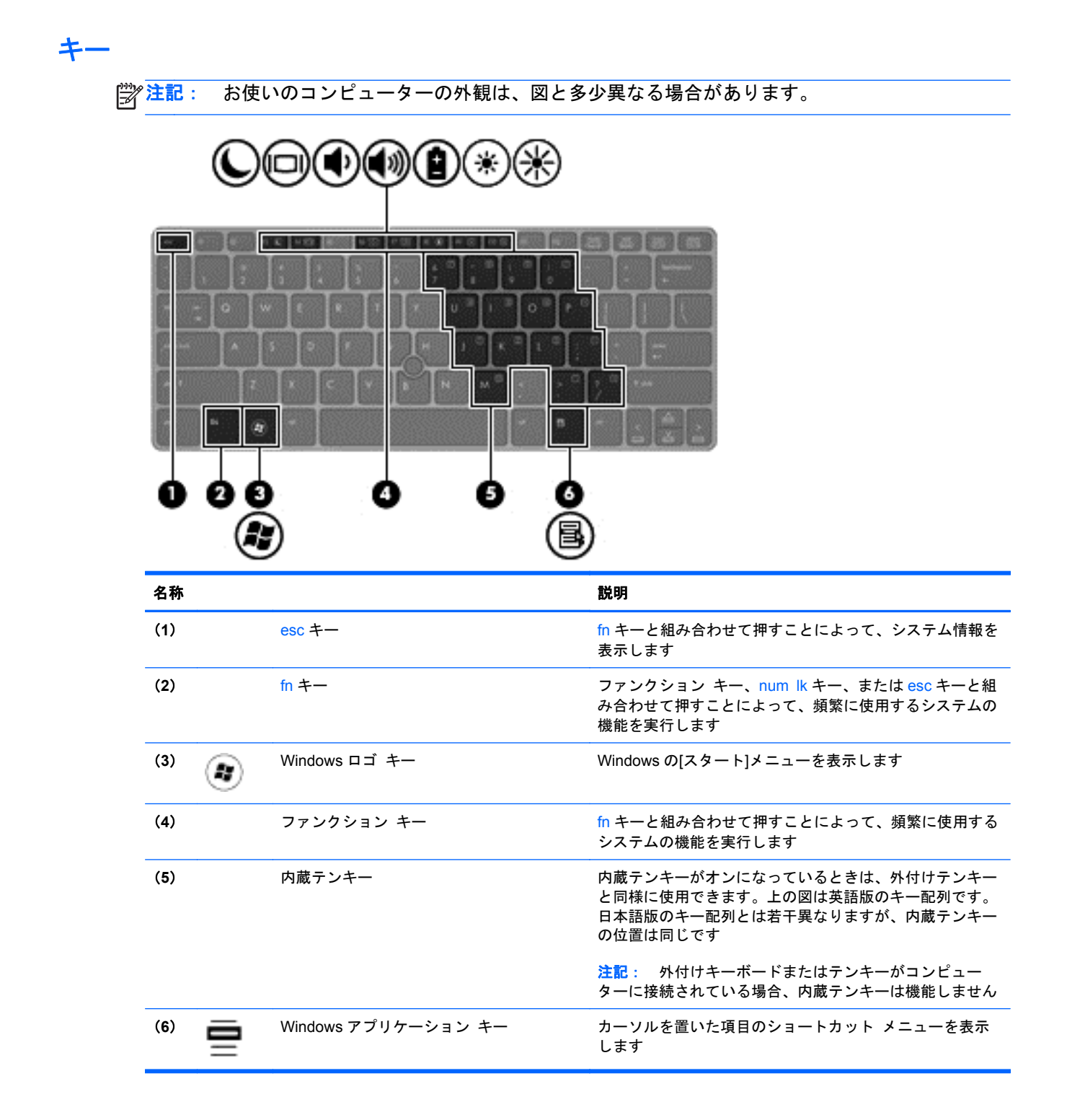

## <span id="page-18-0"></span>前面の各部

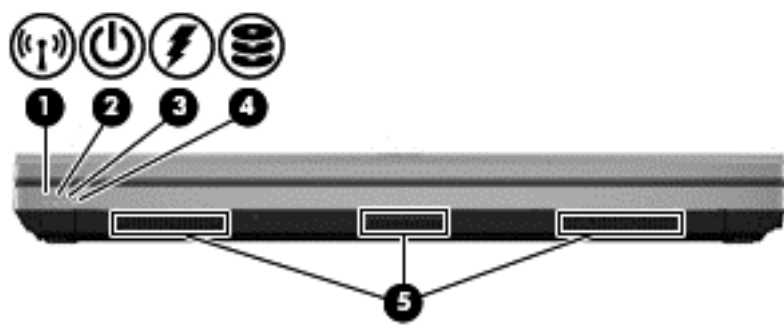

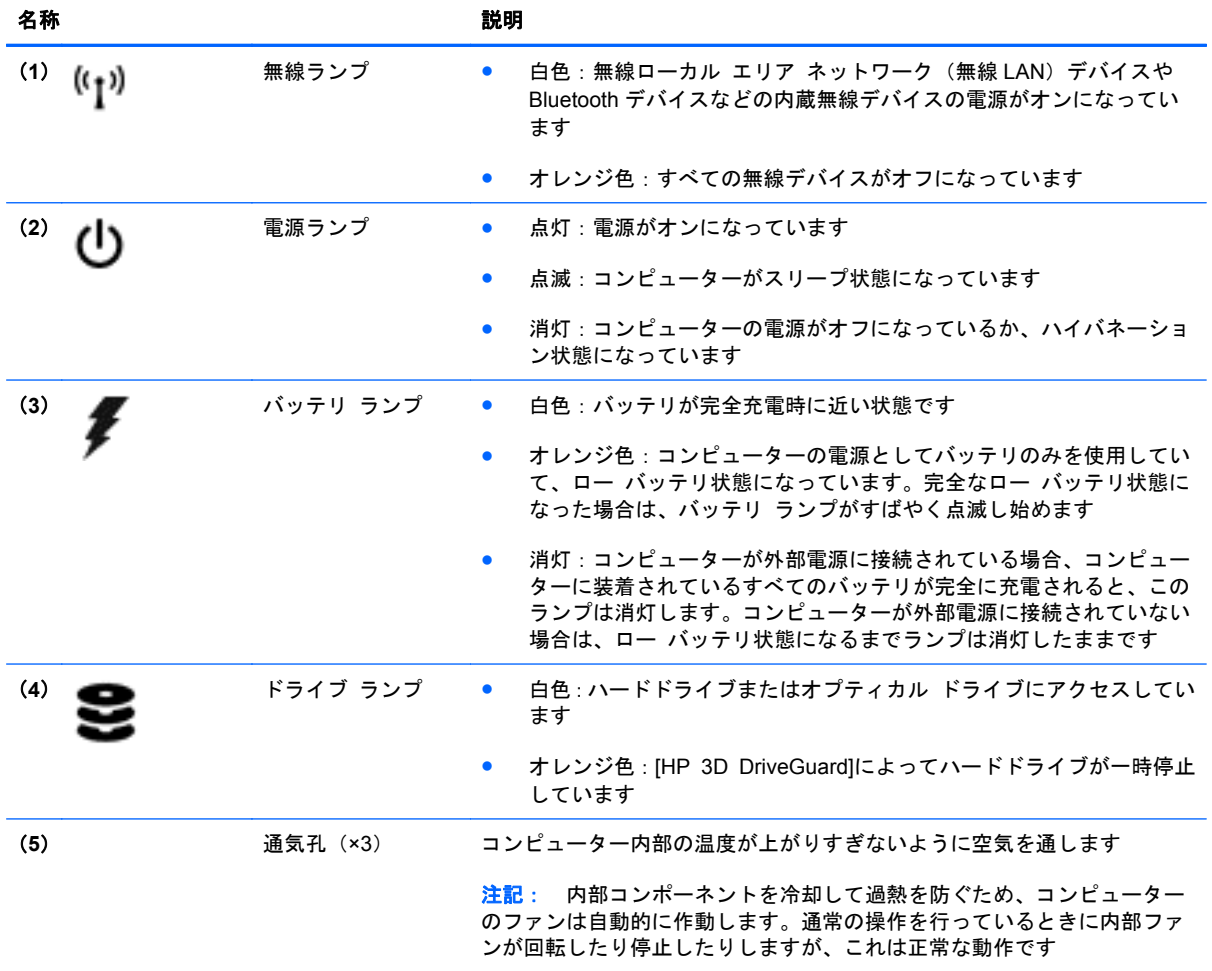

# <span id="page-19-0"></span>右側面の各部

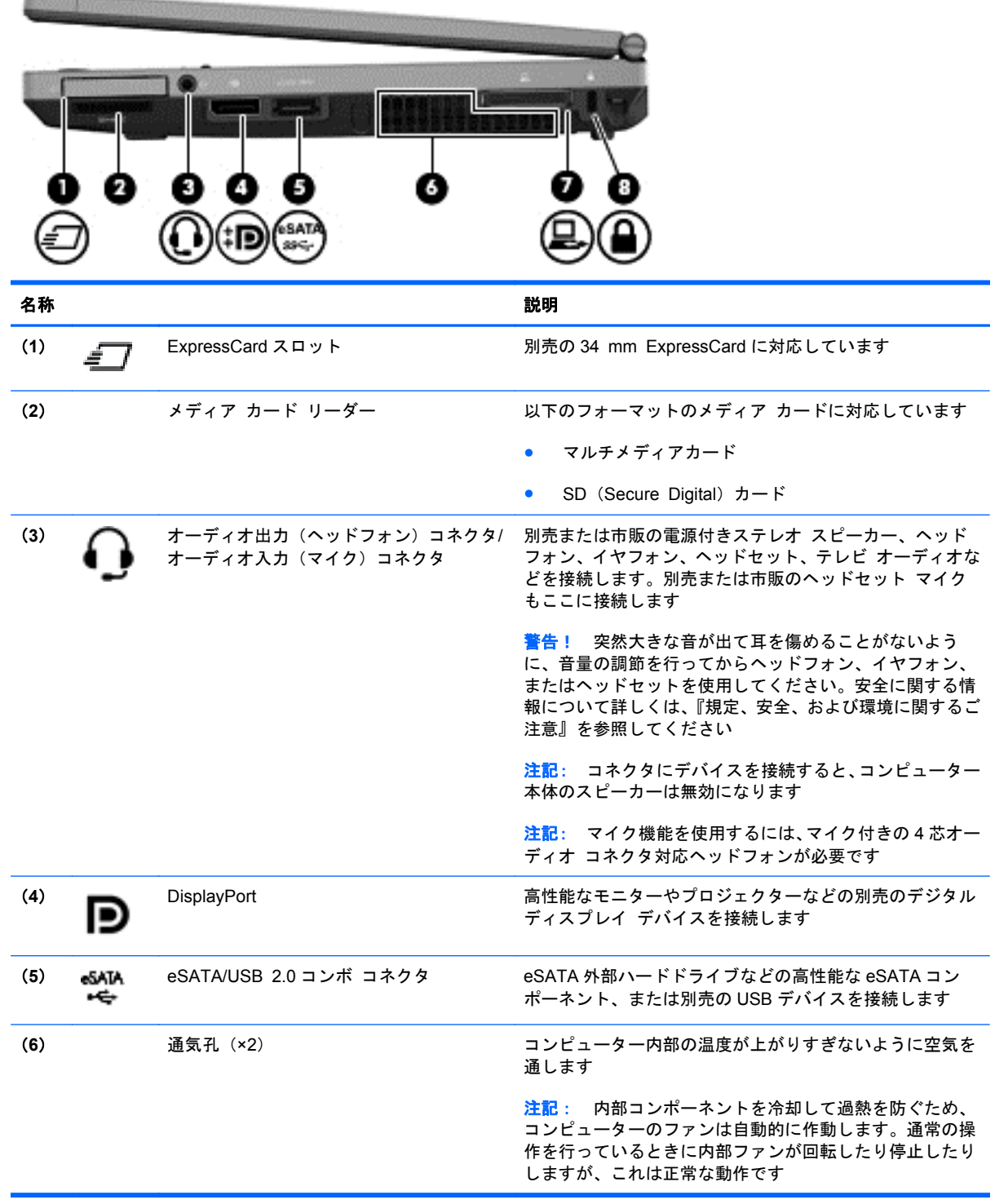

<span id="page-20-0"></span>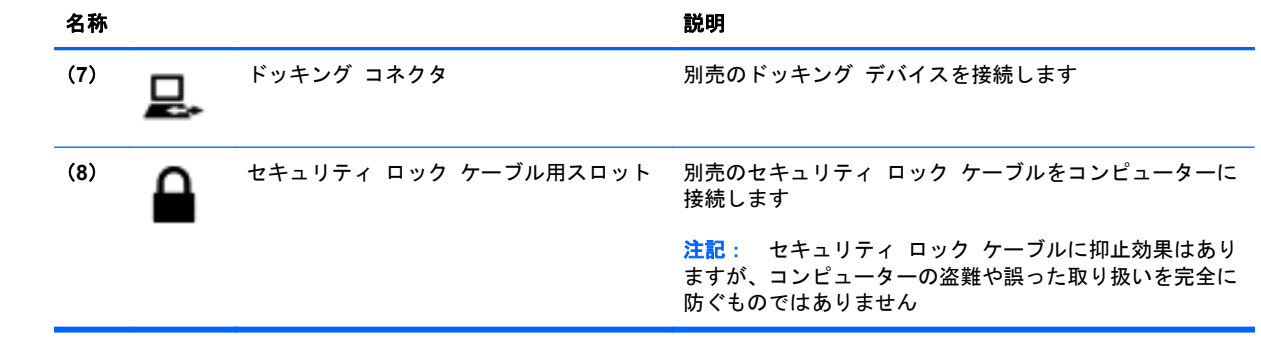

# <span id="page-21-0"></span>左側面の各部

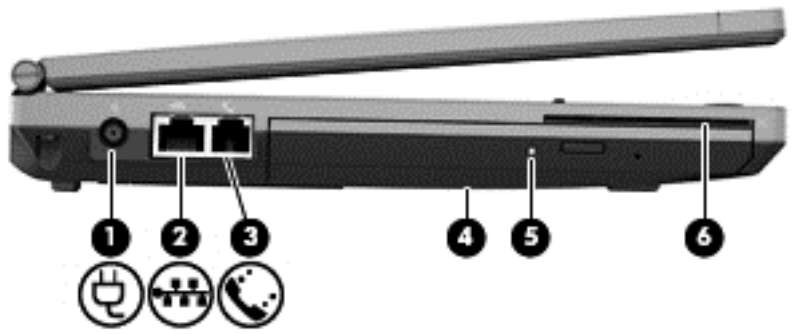

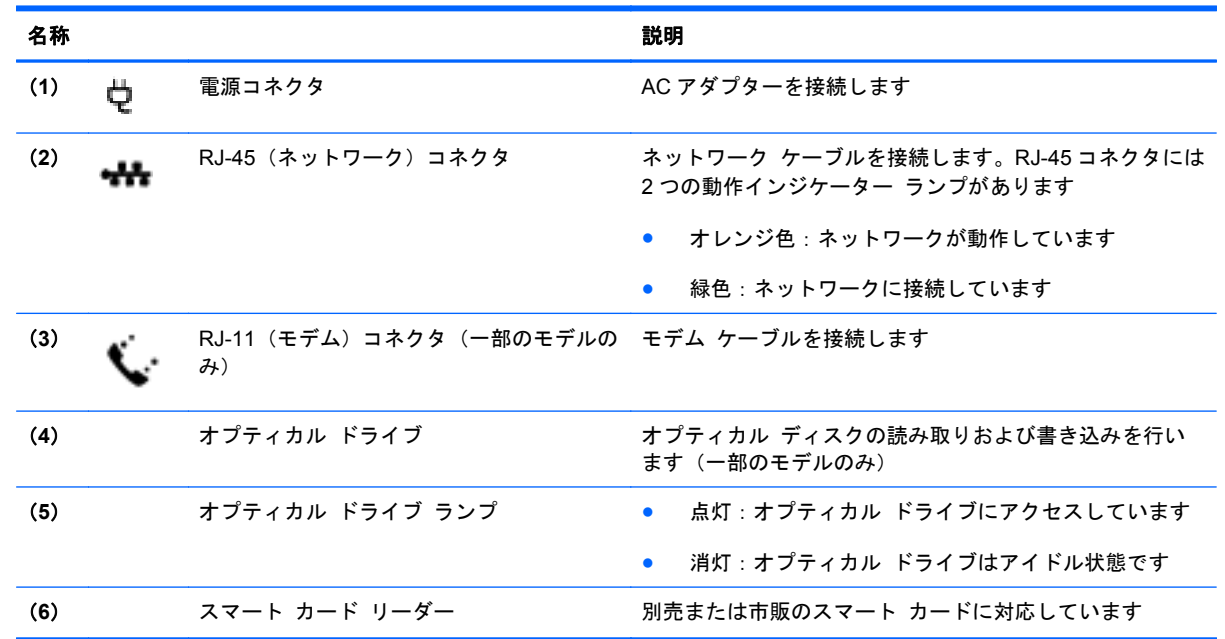

# <span id="page-22-0"></span>背面の各部

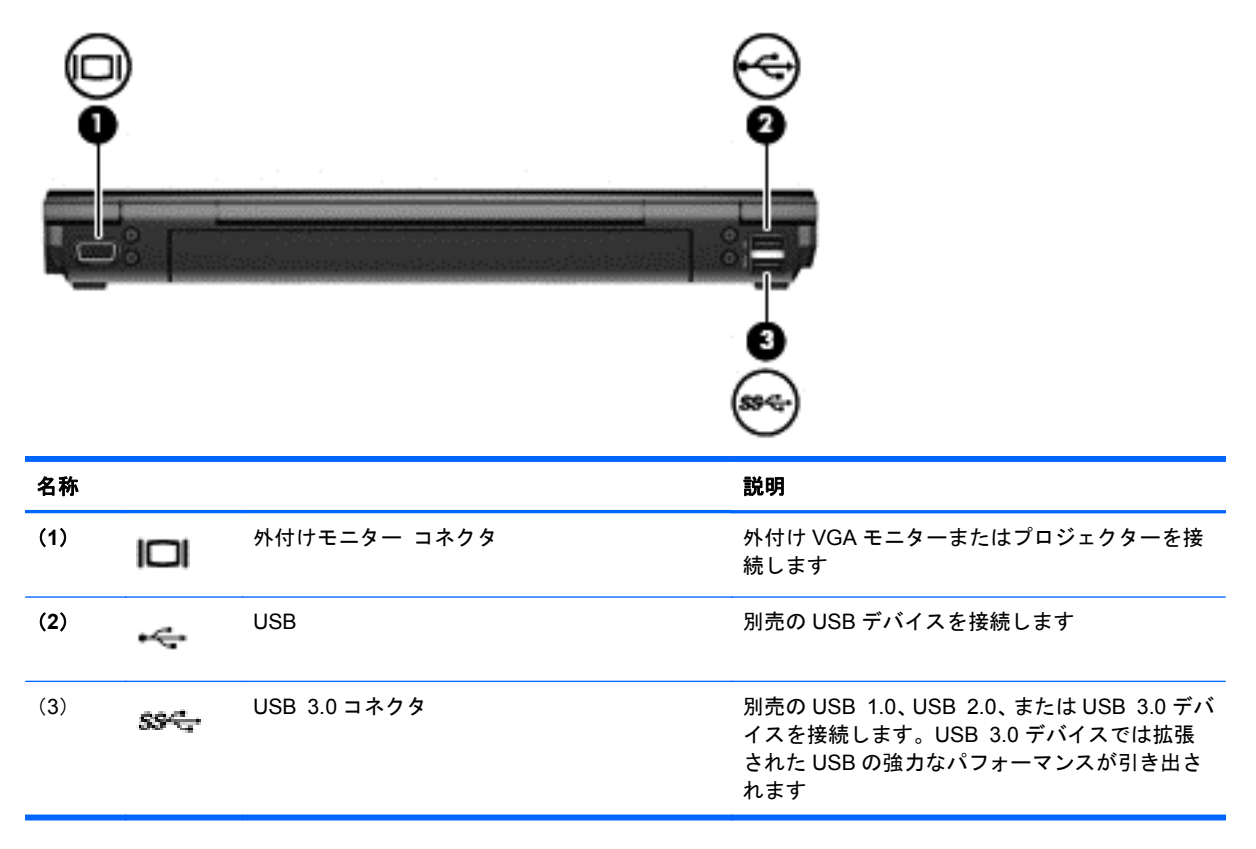

# <span id="page-23-0"></span>ディスプレイの各部

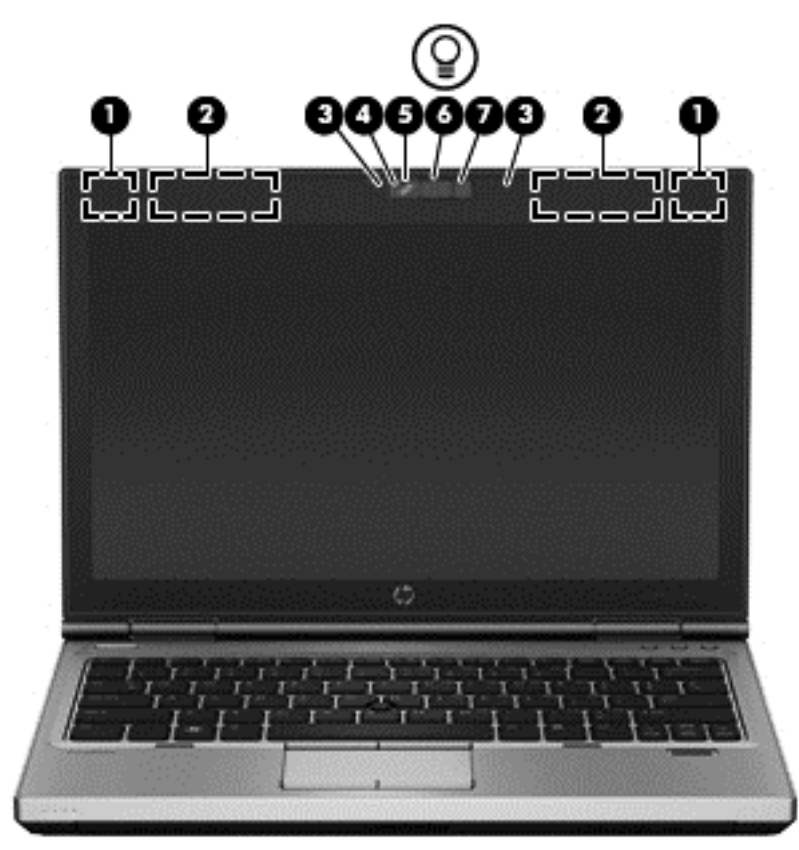

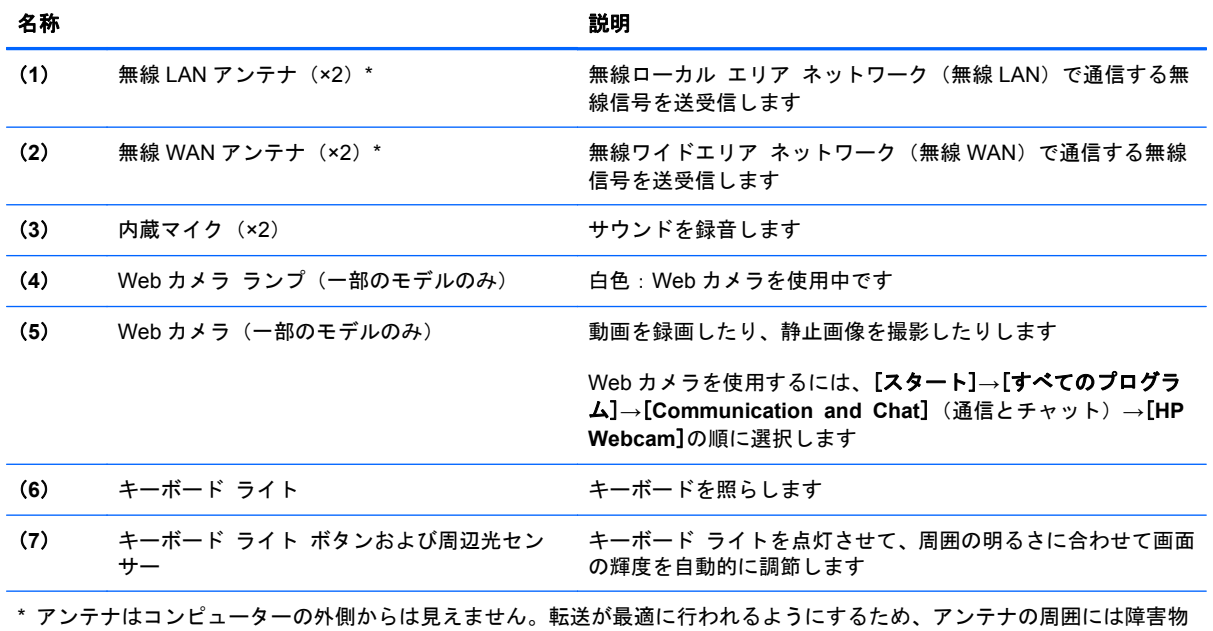

を置かないでください。お住まいの国または地域の無線に関する規定情報については、『規定、安全、および環境に関するご 注意』を参照してください。これらの規定情報には、[ヘルプとサポート]からアクセスできます。

<span id="page-24-0"></span>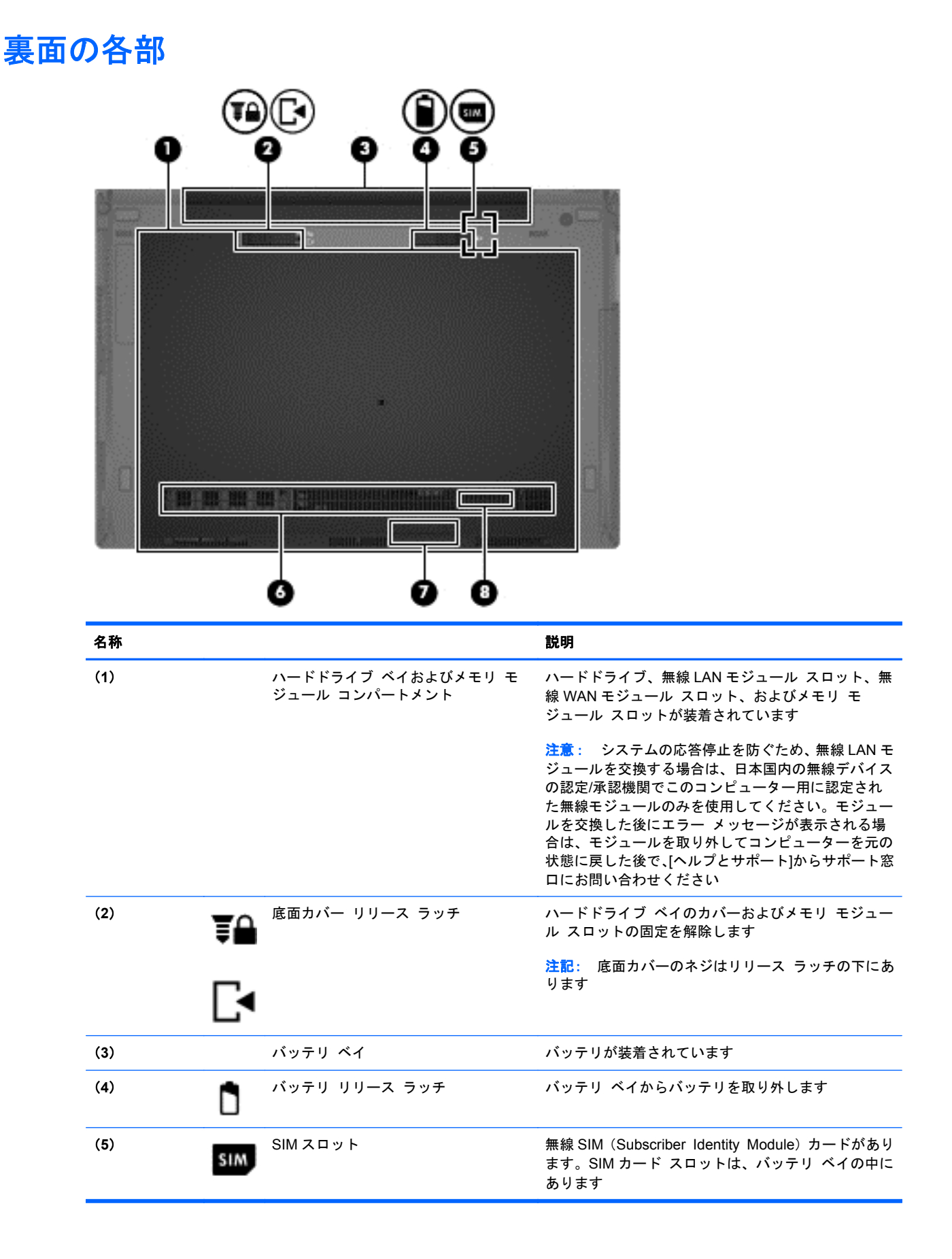

<span id="page-25-0"></span>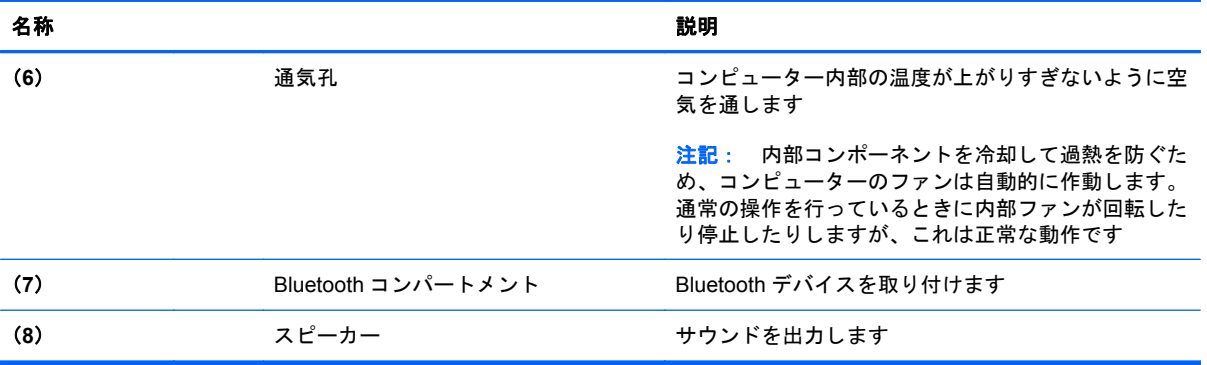

# <span id="page-26-0"></span>**3** ネットワーク

**| 学 注記**: インターネット用ハードウェアおよびソフトウェア機能は、コンピューターのモデルおよび お使いの場所によって異なる可能性があります。

お使いのコンピューターは、以下のどちらか 1 つまたは両方のインターネット アクセスに対応でき ます。

- 無線:モバイル インターネット接続には、無線接続を使用できます。詳しくは、21 [ページの](#page-28-0) [「既存の無線](#page-28-0) LAN への接続」または21 ページの「新しい無線 LAN [ネットワークのセットアッ](#page-28-0) [プ」を](#page-28-0)参照してください。
- 有線:有線ネットワークに接続することで、インターネットにアクセスできます。有線ネット ワークへの接続について詳しくは、『HP ノートブック コンピューター リファレンス ガイド』 を参照してください。

## <span id="page-27-0"></span>インターネット サービス プロバイダー (ISP) の使用

インターネットに接続する前に、インターネット サービス プロバイダー (ISP) アカウントを設定 する必要があります。インターネット サービスの申し込みおよびモデムの購入については、利用す る ISP に問い合わせてください。ほとんどの ISP が、モデムのセットアップ、無線コンピューターを モデムに接続するためのネットワーク ケーブルの取り付け、インターネット サービスのテストなど の作業へのサポートを提供しています。

注記: インターネットにアクセスするためのユーザー ID およびパスワードは、利用する ISP から 提供されます。この情報は、記録して安全な場所に保管しておいてください。

以下の機能で、新しいインターネットのアカウントを作成したり、コンピューターで既存のアカウン トを使用するよう設定したりできます。

- **Internet Services & Offers**(一部の地域で利用可能):このユーティリティでは、新しいイン ターネット アカウントのサインアップを実行したり、既存のアカウントを使用できるようにコ ンピューターを設定したりできます。このユーティリティにアクセスするには、[スタート]**→** [すべてのプログラム]**→**[**Communication & Chat**](通信とチャット)の順に選択します。
- **ISP** 提供のアイコン(一部の地域で利用可能):これらのアイコンは、Windows デスクトップに 個別に表示されているか、または「オンライン サービス」という名前のデスクトップ上のフォ ルダーに格納されています。新しいインターネット アカウントをセットアップしたりコン ピューターで既存のアカウントを使用するよう設定したりするには、アイコンをダブルクリック して、画面の説明に沿って操作します。
- **Windows** のインターネットへの接続ウィザード:以下の場合、Windows のインターネットへの 接続ウィザードを使用してインターネットに接続できます。
	- すでに ISP のアカウントを持っている場合
	- インターネット アカウントを持っていないためウィザード内の一覧から ISP を選択する 場合(ISP の一覧は地域によっては表示されない場合があります)
	- 一覧にない ISP を選択し、その ISP から特定の IP アドレス、POP3、SMTP 設定などの情 報が提供された場合

Windows のインターネットへの接続ウィザードおよびこのウィザードの使用手順を表示するに は、[スタート]**→**[コントロール パネル]**→**[ネットワークとインターネット]**→**[ネットワークと 共有センター]の順に選択します。

 $\frac{2}{\sqrt{3}}$ 注記: ウィザード内で Windows ファイアウォールの有効/無効を選択する画面が表示された場 合は、ファイアウォールを有効にします。

## 無線ネットワークへの接続

無線技術では、有線のケーブルの代わりに電波を介してデータを転送します。お買い上げいただいた コンピューターには、以下の無線デバイスが 1 つ以上内蔵されている場合があります。

- 無線ローカル エリア ネットワーク (無線 LAN) デバイス
- HP モバイル ブロードバンド モジュール、無線ワイド エリア ネットワーク (無線 WAN) デバ イス
- Bluetooth デバイス

<span id="page-28-0"></span>無線技術および無線ネットワークへの接続について詳しくは、『HP ノートブック コンピューター リ ファレンス ガイド』および[ヘルプとサポート]で提供されている情報や Web サイトへのリンクを参 照してください。

## 既存の無線 **LAN** への接続

- **1**. コンピューターの電源を入れます。
- **2**. 無線 LAN デバイスがオンになっていることを確認します。
- **3**. タスクバーの右端の通知領域にあるネットワーク アイコンをクリックします。
- **4**. 接続する無線 LAN を選択します。
- $\stackrel{\leftrightarrow}{\to}$ 注記: 無線 LAN が一覧に表示されない場合は、無線ルーターまたはアクセス ポイントの範囲 外にいる可能性があります。
- 注記: 接続したい無線 LAN が表示されない場合は、[ネットワークと共有センターを開く]→ [新しい接続またはネットワークのセットアップ]の順にクリックします。オプションの一覧が 表示されます。手動で検索してネットワークに接続したり、新しいネットワーク接続を作成した りするなどのオプションを選択できます。
- **5**. [接続]をクリックします。
- **6**. ネットワークがセキュリティ設定済みの無線 LAN である場合は、ネットワーク セキュリティ コードの入力を求めるメッセージが表示されます。コードを入力し、[**OK**]をクリックして接続 を完了します。

## 新しい無線 **LAN** ネットワークのセットアップ

以下の機器が必要です。

- ブロードバンド モデム(DSL またはケーブル)(別売)(**1**)およびインターネット サービス プ ロバイダー(ISP)が提供する高速インターネット サービス
- 無線ルーター(別売)(**2**)
- お使いの新しい無線コンピューター(**3**)
- $\frac{m}{2}$ 注記: 一部のモデムには、無線ルーターが内蔵されています。モデムの種類については、ISP に問 い合わせて確認してください。

下の図は、インターネットに接続している無線 LAN ネットワークの設置例を示しています。お使いの ネットワークを拡張する場合、インターネットのアクセス用に新しい無線または有線のコンピュー ターをネットワークに追加できます。

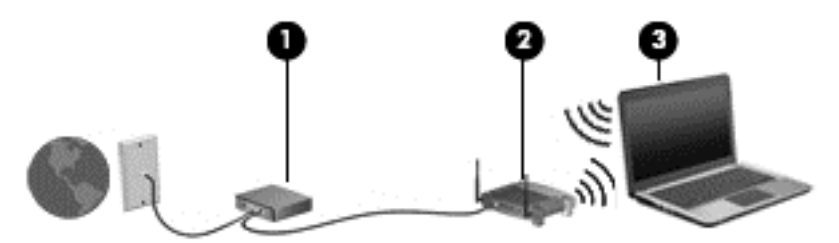

#### <span id="page-29-0"></span>無線ルーターの設定

無線 LAN のセットアップについて詳しくは、ルーターの製造元またはインターネット サービス プロ バイダー(ISP)から提供されている情報を参照してください。

Windows オペレーティング システムでは、新しい無線ネットワークのセットアップに役立つツール も用意されています。Windows のツールを使用してネットワークをセットアップするには、以下の操 作を行います。

● [スタート]**→**[コントロール パネル]**→**[ネットワークとインターネット]**→**[ネットワークと共 有センター]**→**[新しい接続またはネットワークのセットアップ]**→**[ネットワークのセットアッ プ]の順に選択します。次に、画面の説明に沿って操作します。

**学 注記: 最初にルーターに付属しているネットワーク ケーブルを使用して、新しい無線コンピュー** ターをルーターに接続することをおすすめします。コンピューターが正常にインターネットに接続 できたら、ケーブルを外し、無線ネットワークを介してインターネットにアクセスできます。

### 無線 **LAN** の保護

無線 LAN をセットアップする場合や、既存の無線 LAN にアクセスする場合は、常にセキュリティ機 能を有効にして、不正アクセスからネットワークを保護してください。

無線 LAN の保護について詳しくは、『HP ノートブック コンピューター リファレンス ガイド』を参 照してください。

# <span id="page-30-0"></span> キーボードおよびポインティング デバイ ス

## <span id="page-31-0"></span>キーボードの使用

## ホットキーの位置

ホットキーは、fn キーと、esc キーまたはファンクション キーのどれか 1 つとの組み合わせです。特 定のキーによって実行される機能は、ノートブック コンピューターのモデルによって異なります。

(4)(4)(1) (\* nta vella  $6.011$ **B 200 B** G Б 6

**| 学 注記: お使いのコンピューターの外観は、図と多少異なる場合があります。** 

ホットキーを使用するには、以下の操作を行います。

**▲ fn キーを短く押し、次にホットキーの組み合わせの2番目のキーを短く押します。** 

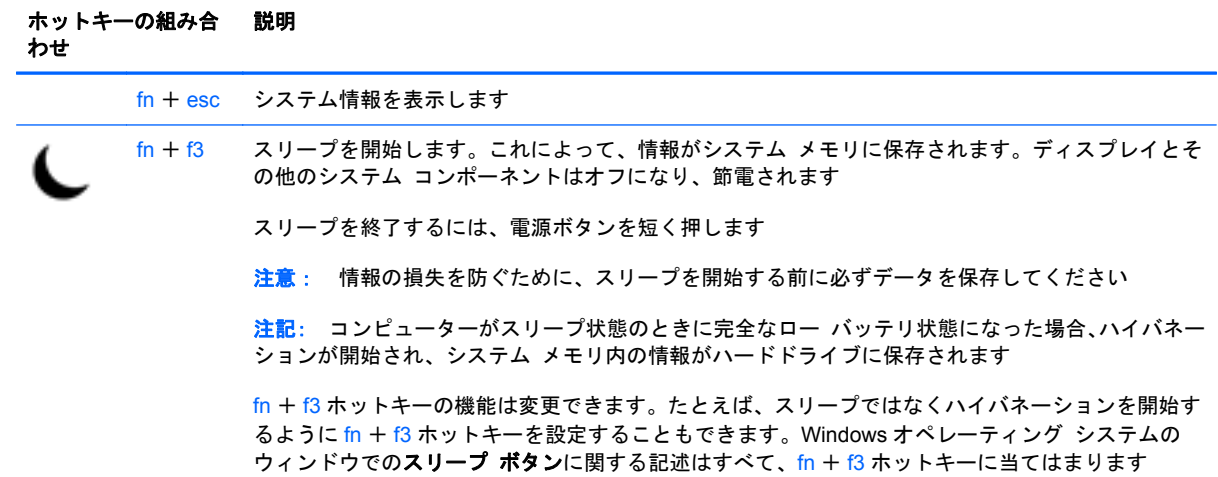

<span id="page-32-0"></span>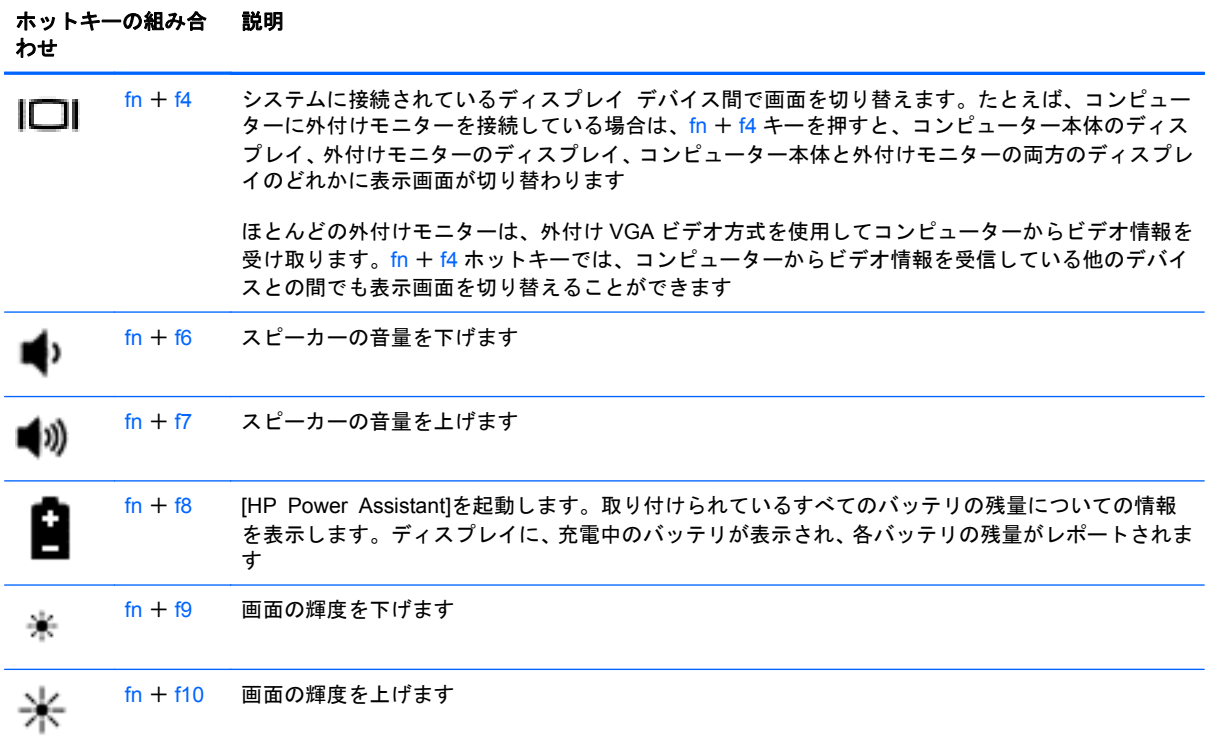

## テンキーの使用

このコンピューターには、テンキーが内蔵されています。また、別売の外付けテンキーや、テンキー を備えた別売の外付けキーボードも使用できます。

## 内蔵テンキーの使用

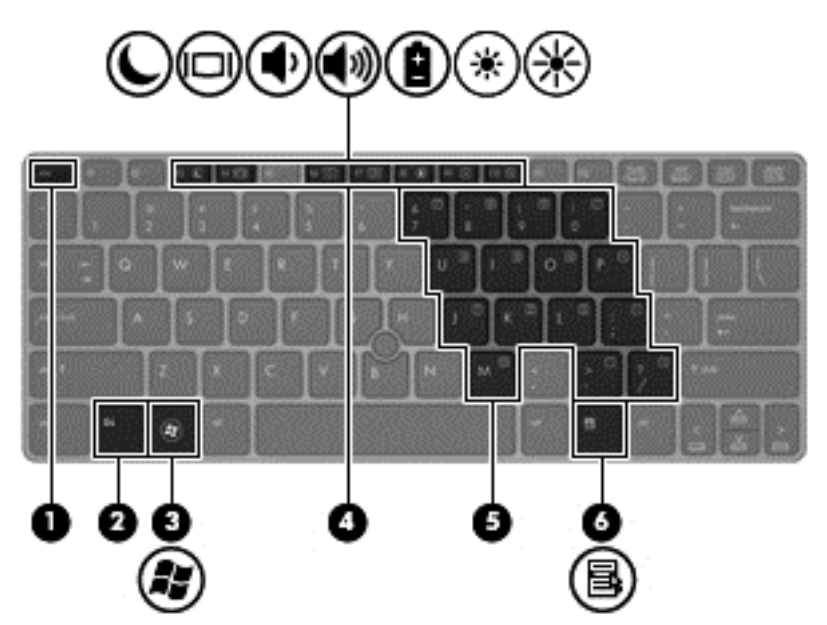

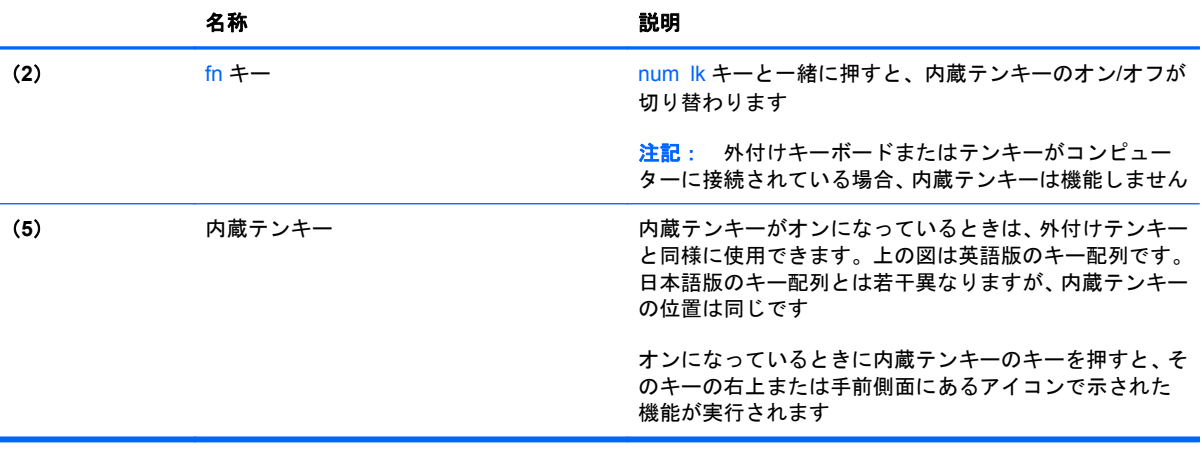

#### <span id="page-34-0"></span>内蔵テンキーのオン**/**オフの切り替え

内蔵テンキーをオンにするには、fn + num lk キーを押します。内蔵テンキーをオフにするには、も う一度 fn + num lk キーを押します。

注記: 外付けキーボードまたはテンキーがコンピューターに接続されている場合、内蔵テンキーは オフになります。

#### 内蔵テンキーの機能の切り替え

内蔵テンキーの通常の文字入力機能とテンキー機能とを一時的に切り替えることができます。

- テンキーがオフのときに、テンキーのナビゲーション機能を使用するには、fn キーを押しながら テンキーを押します。
- テンキーがオンのときに、テンキーの文字入力機能を使用するには、以下の操作を行います。
	- 小文字を入力するには、fn キーを押しながら文字を入力します。
	- 大文字を入力するには、fn + shift キーを押しながら文字を入力します。

#### 別売の外付けテンキーの使用

通常、外付けテンキーのほとんどのキーは、Num Lock がオンのときとオフのときとで機能が異なり ます。(出荷時設定では、Num Lock はオフになっています)。たとえば、以下のようになります。

- Num Lock がオンのときは、数字を入力できます。
- Num Lock がオフのときは、矢印キー、page up キー、page down キーなどのキーと同様に機 能します。

外付けテンキーで Num Lock をオンにすると、コンピューターの Num Lock ランプが点灯します。外 付けテンキーで Num Lock をオフにすると、コンピューターの Num Lock ランプが消灯します。

作業中に外付けテンキーの Num Lock のオンとオフを切り替えるには、以下の操作を行います。

▲ コンピューターではなく、外付けテンキーの num lk キーを押します。

## <span id="page-35-0"></span>ポインティング デバイスの使用

 $\frac{dy}{dx}$ 注記: お使いのコンピューターに付属しているポインティング デバイス以外に、外付け USB マウ ス(別売)をコンピューターの USB コネクタのどれかに接続して使用できます。

## ポインティング デバイス機能のカスタマイズ

ボタンの構成、クリック速度、ポインター オプションのような、ポインティング デバイスの設定を カスタマイズするには、Windows の[マウスのプロパティ]を使用します。

マウスのプロパティにアクセスするには、以下の操作を行います。

● [スタート]**→**[デバイスとプリンター]の順に選択します。次に、お使いのコンピューターを表す デバイスを右クリックして、[マウス設定]を選択します。

## ポイント スティックの使用

ポイント スティックを移動したい方向に向かって押しつけます。ポイント スティックの左右のボ タンは、外付けマウスの左右のボタンと同様に機能します。

## タッチパッドの使用

ポインターを移動するには、タッチパッド上でポインターを移動したい方向に 1 本の指をスライドさ せます。左のタッチパッド ボタンと右のタッチパッド ボタンは、外付けマウスの左右のボタンと同 様に使用します。

## <span id="page-36-0"></span>タッチパッドのオフ**/**オンの切り替え

タッチパッドをオフまたはオンにするには、タッチパッドの左上隅のエリアをすばやくダブルタップ します。

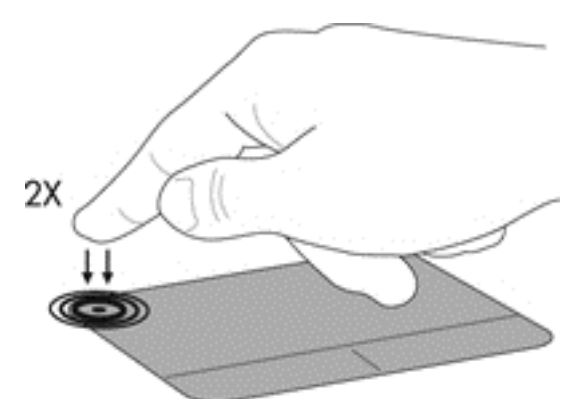

タッチパッド ランプと画面に表示されるアイコンは、タッチパッドの状態を示します。以下の表に、 画面に表示されるタッチパッドのアイコンおよびその意味を説明します。

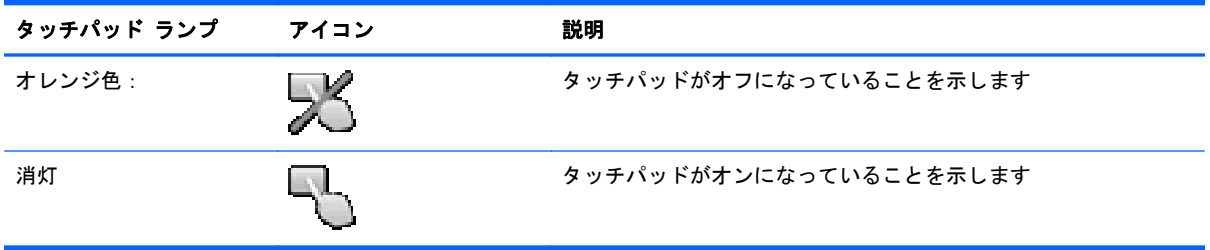

## 移動

ポインターを移動するには、タッチパッド上でポインターを移動したい方向に 1 本の指をスライドさ せます。

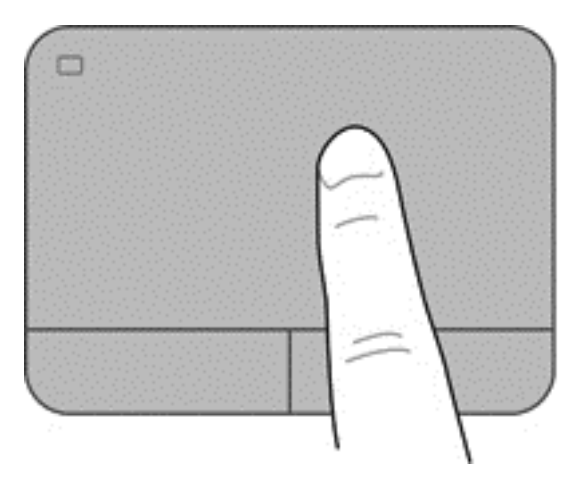

<span id="page-37-0"></span>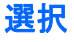

左のタッチパッド ボタンと右のタッチパッド ボタンは、外付けマウスの左右のボタンと同様に使用 します。

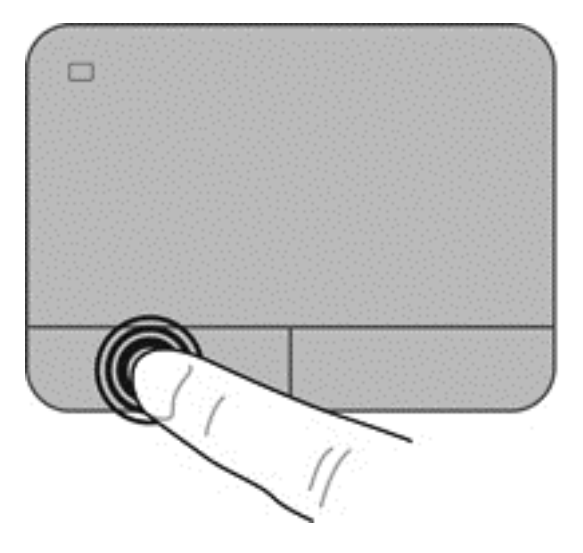

## タッチパッド ジェスチャの使用

タッチパッドでは、さまざまな種類のジェスチャがサポートされています。タッチパッド ジェス チャを使用するには、2 本の指を同時にタッチパッド上に置きます。

注記: プログラムによっては、一部のタッチパッド ジェスチャに対応していない場合があります。

ジェスチャのデモンストレーションを確認するには、以下の操作を行います。

- **1**. タスクバーの右端の通知領域にある[隠れているインジケーターを表示します]アイコンをク リックします。
- 2. [Synaptics Pointing Device] (シナプティクス ポインティング デバイス) アイコン 20 をク リックしてから、[**Pointing Device Properties**](ポインティング デバイスのプロパティ)を クリックします。
- **3**. [**Device Settings**](デバイス設定)タブをクリックし、表示されたウィンドウ内のデバイスを 選択してから、[**Settings**](設定)をクリックします。
- **4**. ジェスチャを選択し、デモンストレーションを開始します。

ジェスチャをオンまたはオフにするには、以下の操作を行います。

- **1**. タスクバーの右端の通知領域にある[隠れているインジケーターを表示します]アイコンをク リックします。
- **2**. [**Synaptics Pointing Device**]アイコン をクリックしてから、[**Pointing Device Properties**]をクリックします。
- **3**. [**Device Settings**]タブをクリックし、表示されたウィンドウ内のデバイスを選択してから、 [**Settings**]をクリックします。
- . オンまたはオフにするジェスチャの横にあるチェック ボックスにチェックを入れます。
- . [**Apply**](適用)→[**OK**]の順にクリックします。

#### <span id="page-39-0"></span>スクロール

スクロールは、ページや画像を上下左右に移動するときに便利です。スクロールするには、2 本の指 を少し離してタッチパッド上に置き、タッチパッド上で上下左右の方向にドラッグします。

学 注記: スクロールの速度は、指を動かす速度で調整します。

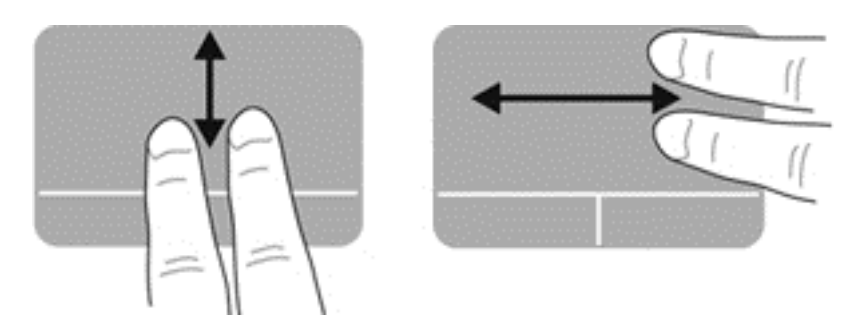

### ピンチ**/**ズーム

ピンチを使用すると、画像やテキストをズームインまたはズームアウトできます。

- タッチパッド上で2本の指を一緒の状態にして置き、その2本の指の間隔を拡げるとズームイン できます。
- タッチパッド上で2本の指を互いに離した状態にして置き、その2本の指の間隔を狭めるとズー ムアウトできます。

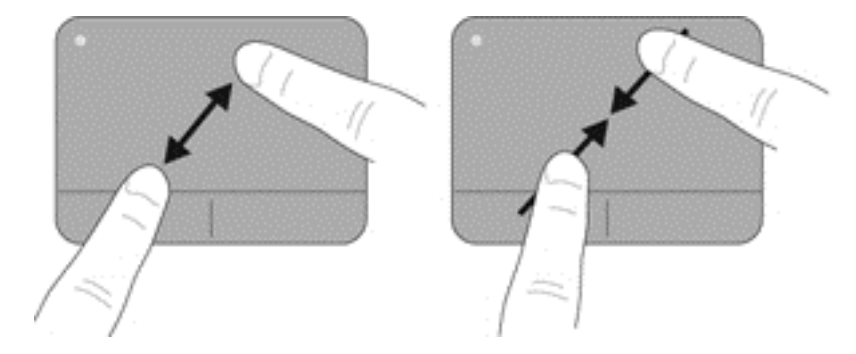

### <span id="page-40-0"></span>回転

回転ジェスチャを使用すると、写真などの項目を回転できます。回転させるには、左手の人差し指を タッチパッド ゾーンに固定します。固定した指を中心として、右手の人差し指を 12 時から 3 時の位 置へと弧を描きながら動かします。逆方向へと回転させるには、右手の人差し指を 3 時から 12 時の 方向に動かします。

■ 注記: 回転ジェスチャは、タッチパッド ゾーン内で行う必要があります。

| 学注記: 回転ジェスチャは、出荷時に無効に設定されています。

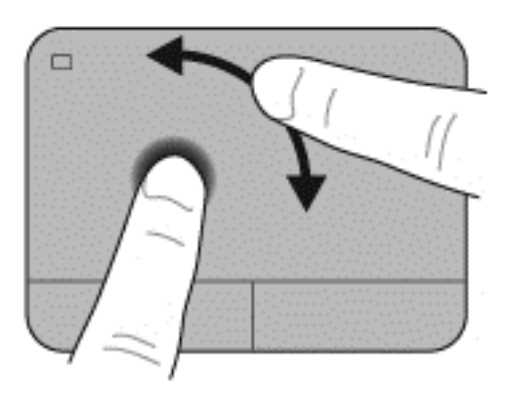

# <span id="page-41-0"></span>**5** メンテナンス

## バッテリの着脱

注記: バッテリの使用方法について詳しくは、『HP ノートブック コンピューター リファレンス ガ イド』を参照してください。

バッテリを装着するには、以下の操作を行います。

▲ バッテリ ベイにバッテリを挿入し、しっかりと収まるまで押し込みます(**1**)。

左側のバッテリ リリース ラッチを使用すると、バッテリは自動的に固定されます。ラッチをス ライドさせて(2)、バッテリを固定します。

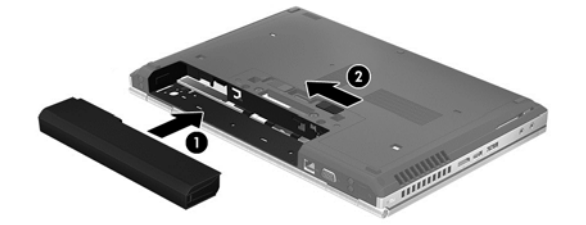

バッテリを取り外すには、以下の操作を行います。

注意: コンピューターの電源としてバッテリのみを使用しているときにそのバッテリを取り外す と、情報が失われる可能性があります。バッテリを取り外す場合は、情報の損失を防ぐため、あらか じめハイバネーションを開始するか Windows の通常の手順でシャットダウンしておいてください。

▲ 左側のバッテリ リリース ラッチをスライドさせ (1)、バッテリを取り外します (2)。

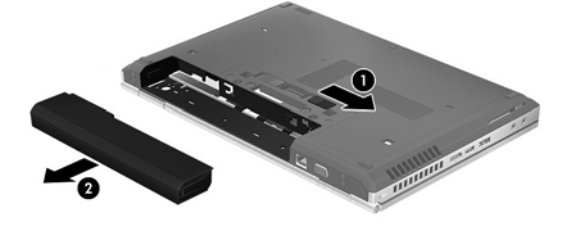

## <span id="page-42-0"></span>ハードドライブの交換またはアップグレード

注意: 情報の損失やシステムの応答停止を防ぐため、以下の点に注意してください。

ハードドライブ ベイからハードドライブを取り外す前に、コンピューターをシャットダウンしてく ださい。コンピューターの電源が入っているときや、スリープまたはハイバネーション状態のときに は、ハードドライブを取り外さないでください。

コンピューターの電源が切れているかハイバネーション状態なのかわからない場合は、まず電源ボタ ンを押してコンピューターの電源を入れます。次にオペレーティング システムの通常の手順で シャットダウンします。

## ハードドライブの取り外し

- **1**. 作業中のデータを保存してコンピューターをシャットダウンします。
- **2**. コンピューターに接続されている外部電源およびすべての外付けデバイスを取り外します。
- **3**. バッテリを取り外します。
- **4**. 底面カバーのネジを緩め、取り外します(**1**)。
- **5**. 底面カバー リリース ラッチを右方向にスライドさせ(**2**)、底面カバーの固定を解除します。
- **6**. 底面カバーをスライドさせ(**3**)、コンピューターから持ち上げて(**4**)取り外します。

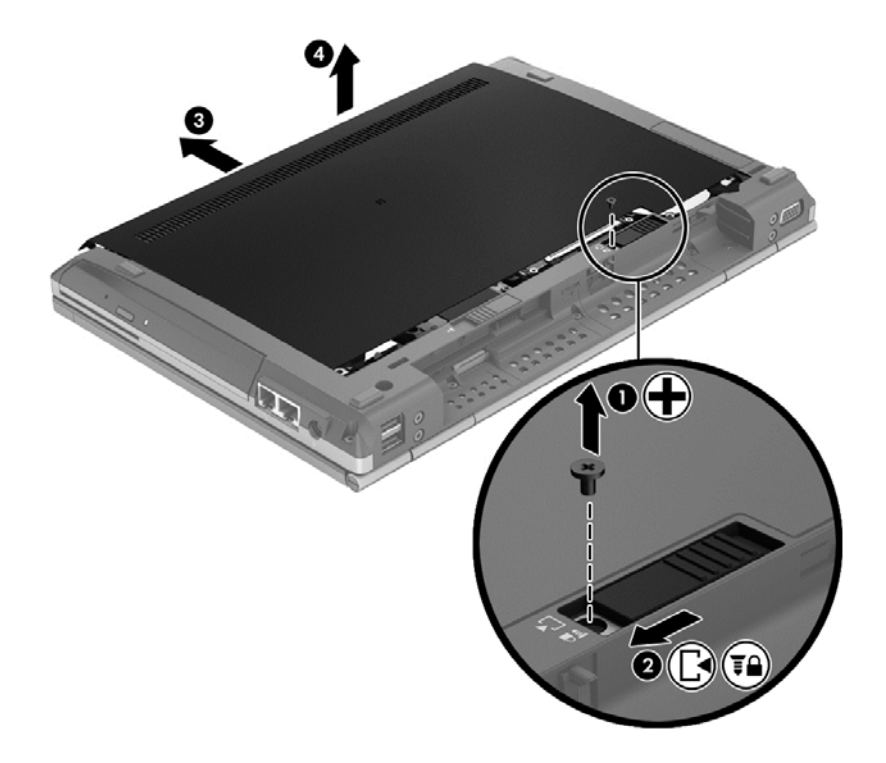

**7**. ハードドライブの 4 つのネジ(**1**)を取り外します。

**8**. タブを持ち、ハードドライブを左方向にスライドさせてコネクタから取り外し(**2**)、コンピュー ターから持ち上げて取り出します(**3**)。

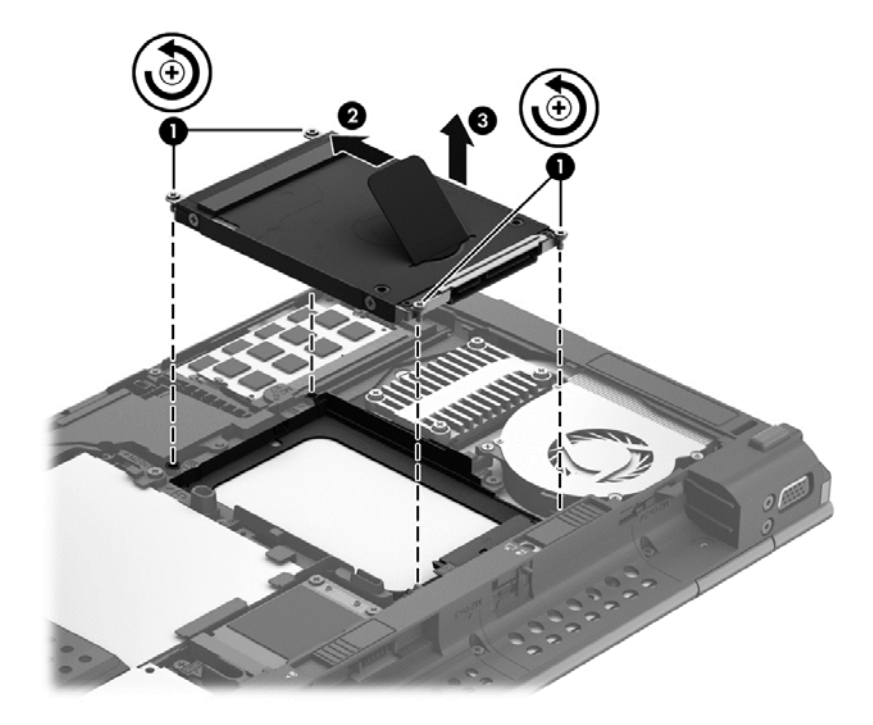

ハードドライブを取り付けるには、以上の操作を逆に行います。

## <span id="page-44-0"></span>メモリ モジュールの追加または交換

お使いのコンピューターには、2 つのメモリ モジュール スロットが装備されています。コンピュー ターのメモリ容量を増やすには、空いている拡張メモリ モジュール スロットにメモリ モジュール を追加するか、メイン メモリ モジュール スロットに装着されているメモリ モジュールを交換しま す。

- 警告! 感電や装置の損傷を防ぐため、電源コードとすべてのバッテリを取り外してからメモリ モ ジュールを取り付けてください。
- へ 注意: 静電気 (ESD) によって電子部品が損傷することがあります。作業を始める前にアースされ た金属面に触るなどして、身体にたまった静電気を放電してください。
- 学注記: 2つ目のメモリ モジュールを追加してデュアル チャネル構成を使用する場合は、2つのメ モリ モジュールを必ず同一のものにしてください。
	- メモリ モジュールを追加または交換するには、以下の操作を行います。

注意: 情報の損失やシステムの応答停止を防ぐため、以下の点に注意してください。

メモリ モジュールを追加または交換する前に、コンピューターをシャットダウンしてください。コ ンピューターの電源が入っているときや、スリープまたはハイバネーション状態のときには、メモリ モジュールを取り外さないでください。

コンピューターの電源が切れているかハイバネーション状態なのかわからない場合は、まず電源ボタ ンを押してコンピューターの電源を入れます。次にオペレーティング システムの通常の手順で シャットダウンします。

- **1**. 作業中のデータを保存してコンピューターをシャットダウンします。
- **2**. コンピューターに接続されている外部電源およびすべての外付けデバイスを取り外します。
- **3**. バッテリを取り外します。
- **4**. 底面カバーのネジを緩め、取り外します(**1**)。
- **5**. 底面カバー リリース ラッチを右方向にスライドさせ(**2**)、底面カバーの固定を解除します。

<span id="page-45-0"></span>**6**. 底面カバーをスライドさせ(**3**)、持ち上げて(**4**)取り外します。

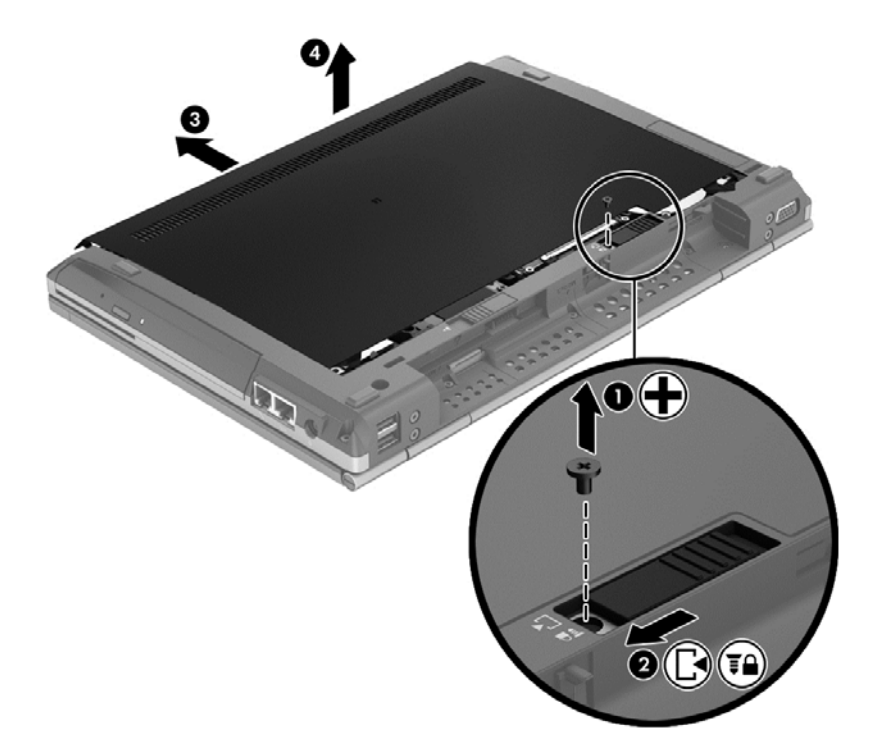

- **7**. メモリ モジュールを交換する場合は、以下の要領で装着されているメモリ モジュールを取り外 します。
	- **a**. メモリ モジュールの両側にある留め具を左右に引っ張ります(**1**)。

メモリ モジュールが少し上に出てきます。

<span id="page-46-0"></span>**b**. メモリ モジュールの左右の端の部分を持って 45°の角度に回転させ、そのままゆっくりと 斜め上にメモリ モジュールを引き抜いて(**2**)取り外します。

注意: メモリ モジュールの損傷を防ぐため、メモリ モジュールを扱うときは必ず左右の 端を持ってください。メモリ モジュールの端子部分には触らないでください。

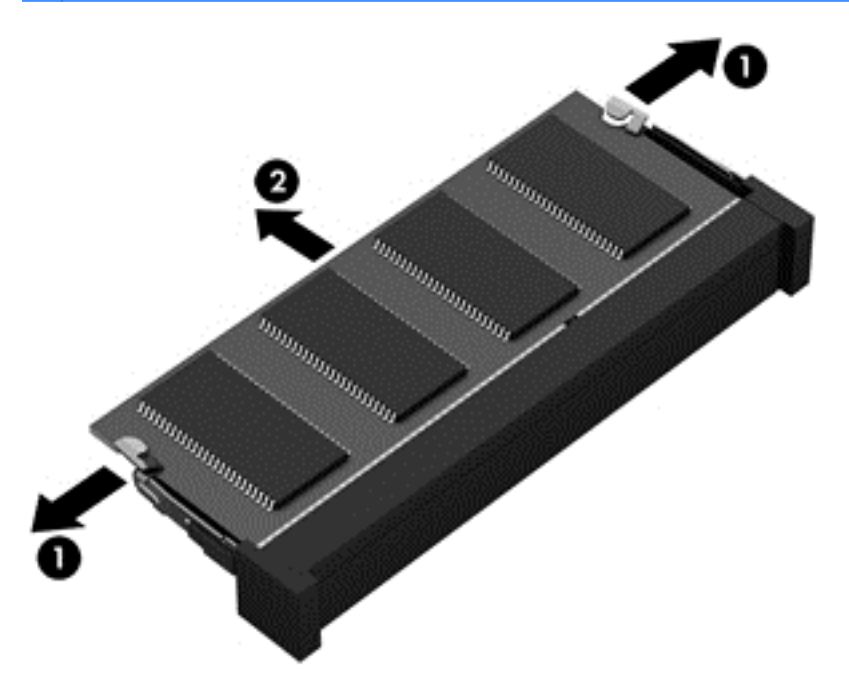

取り外したメモリ モジュールは、静電気の影響を受けない容器に保管しておきます。

- **8**. 以下の要領で、新しいメモリ モジュールを取り付けます。
	- 注意: メモリ モジュールの損傷を防ぐため、メモリ モジュールを扱うときは必ず左右の端を 持ってください。メモリ モジュールの端子部分には触らないでください。
		- **a**. メモリ モジュールの切り込み(**1**)とメモリ モジュール スロットのタブを合わせます。
		- **b**. しっかりと所定の位置に収まるまでメモリ モジュールを 45°の角度でスロットに押し込み ます(**2**)。
- <span id="page-47-0"></span>**c**. カチッと音がして留め具がメモリ モジュールを固定するまで、メモリ モジュールの左右の 端をゆっくりと押し下げます(**3**)。
	- △ 注意: メモリ モジュールの損傷を防ぐため、メモリ モジュールを折り曲げないでくださ い。

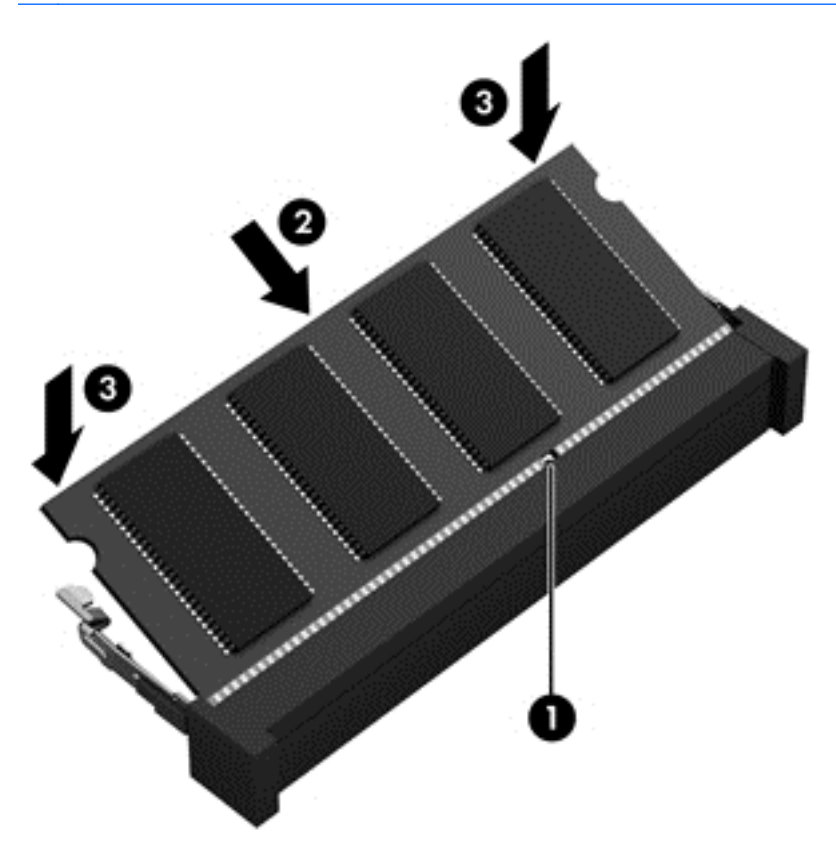

- **9**. 底面カバーのタブを、コンピューターのくぼみに合わせます(**1**)。
- **10**. 底面カバーをスライドさせてコンピューターに取り付けます(**2**)。
- **11**. 底面カバーのリリース ラッチを右方向にスライドさせて(**3**)、底面カバーのネジ(**4**)を取り付 けます。

. リリース ラッチを左方向にスライドさせて、底面カバーを固定します。

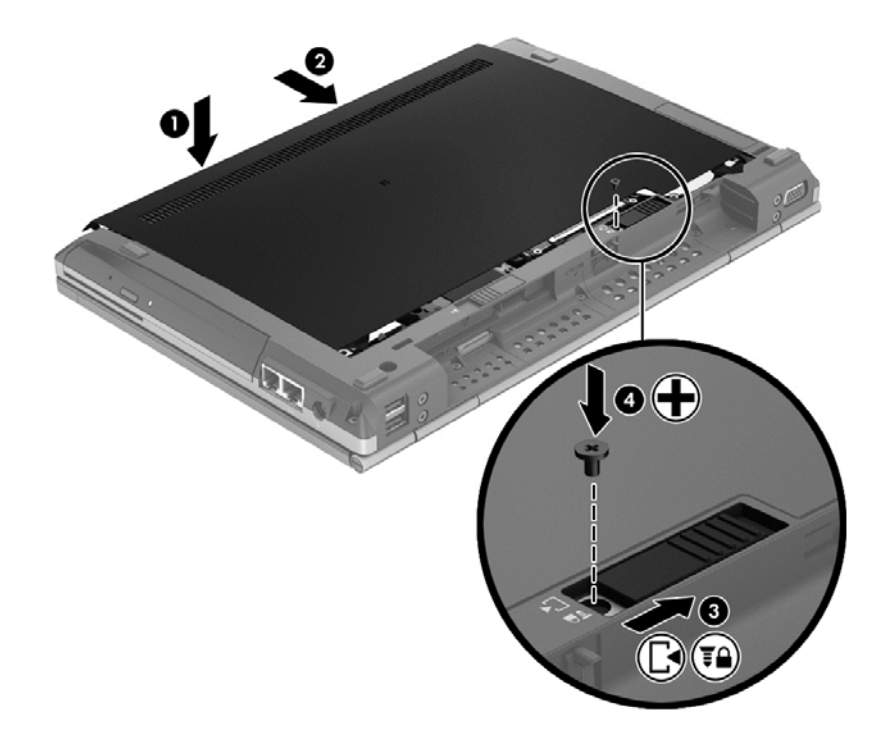

- . バッテリを取り付けなおします。
- . 外部電源および外付けデバイスをコンピューターに接続します。
- . コンピューターの電源を入れます。

# <span id="page-49-0"></span>プログラムおよびドライバーの更新

プログラムおよびドライバーを定期的に最新バージョンへ更新することをおすすめします。日本で のサポートについては、<http://www.hp.com/jp/contact/>にアクセスしてください。日本以外の国や地域 でのサポートについては、[http://welcome.hp.com/country/us/en/wwcontact\\_us.html](http://welcome.hp.com/country/us/en/wwcontact_us.html)(英語サイト)か ら該当する国や地域、または言語を選択してください。

## <span id="page-50-0"></span>コンピューターの清掃

## 清掃用の製品

お使いのコンピューターを安全に清掃および消毒するには、以下の製品を使用します。

- 濃度が 0.3%までのジメチル ベンジル塩化アンモニウム(使い捨て除菌シートなど。これらの シートはさまざまな商品名で販売されています)
- ノンアルコールのメガネ用液体クリーナー
- 低刺激性の液体石けん
- 乾いたマイクロファイバーのクリーニング クロスまたはセーム皮(油分を含まない、静電気防 止布)
- 静電気防止クリーニング シート

注意: 以下の清掃用製品は使用しないでください。

アルコール、アセトン、塩化アンモニウム、塩化メチレン、炭化水素などの強力な溶剤を使用する と、コンピューターの表面に修復できない傷が付いてしまう可能性があります。

ペーパー タオルなどの繊維素材を使用すると、コンピューターに傷が付く可能性があります。時間 がたつにつれて、ほこりの粒子や洗浄剤がその傷の中に入り込んでしまう場合があります。

## 清掃手順

お使いのコンピューターを安全に清掃するため、このセクションの手順に沿って作業をしてくださ い。

- 警告! 感電やコンポーネントの損傷を防ぐため、電源が入っているときにコンピューターを清掃し ないでください。
	- 1. コンピューターの電源を切ります。
	- 2. 外部電源を取り外します。
	- 3. 電源が供給されていたすべての外付けデバイスを取り外します。

注意: コンピューターに洗浄剤や液体を直接吹きかけないでください。表面から流れ落ちた液体に よって、内部のコンポーネントに回復できない損傷を与える可能性があります。

## ディスプレイの清掃

ディスプレイは、ノンアルコールのメガネ用洗剤で湿らせた柔らかい布でやさしく拭いてください。 ディスプレイを閉じる前に、ディスプレイが乾いていることを確認してください。

### 側面およびカバーの清掃

側面とカバーを清掃および消毒するには、上記のどれかの洗浄液で湿らせた、柔らかいマイクロファ イバーのクロスまたはセーム皮を使用するか、条件に合った使い捨て除菌シートを使用してくださ い。

学 注記: コンピューターのカバーを清掃する場合は、ごみやほこりを除去するため、円を描くように 拭いてください。

## <span id="page-51-0"></span>タッチパッドおよびキーボードの清掃

- 警告! 感電や内部コンポーネントの損傷を防ぐため、掃除機のアタッチメントを使用してキーボー ドを清掃しないでください。キーボードの表面に、掃除機からのごみくずが落ちてくることがありま す。
- 注意: タッチパッドやキーボードを清掃する場合は、キーとキーの間に洗剤などの液体が垂れない ようにしてください。これによって、内部のコンポーネントに回復できない損傷を与える可能性があ ります。
	- タッチパッドとキーボードを清掃および消毒するには、上記のどれかの洗浄液で湿らせた、柔ら かいマイクロファイバーのクロスまたはセーム皮を使用するか、条件に合った使い捨て除菌シー トを使用してください。
	- キーが固まらないようにするため、また、キーボードからごみや糸くず、細かいほこりを取り除 くには、圧縮空気が入ったストロー付きの缶を使用してください。

# <span id="page-52-0"></span>**6** バックアップおよび復元

情報を保護するには、Windows の[バックアップと復元]を使用して、個々のファイルやフォルダーを バックアップしたり、ハードドライブ全体をバックアップしたり(一部のモデルのみ)、コンピュー ターに取り付けられているオプティカル ドライブ(一部のモデルのみ)または外付けオプティカル ドライブ(別売)を使用してシステム修復ディスクを作成したり(一部のモデルのみ)、システムの 復元ポイントを作成したりします。システムに障害が発生した場合は、バックアップ ファイルを使 用して、コンピューターの内容を復元できます。

Windows の[バックアップと復元]には、以下のオプションが用意されています。

- 内蔵オプティカル ドライブ(一部のモデルのみ)または別売の外付けオプティカル ドライブを 使用したシステム修復ディスクの作成(一部のモデルのみ)
- 情報のバックアップ
- システム イメージの作成 (一部のモデルのみ)
- 自動バックアップのスケジュールの設定(一部のモデルのみ)
- システムの復元ポイントの作成
- 個々のファイルの復元
- 以前の状態へのコンピューターの復元
- リカバリ ツールによる情報の復元

注記: 詳しい手順については、[ヘルプとサポート]でこれらの項目を参照してください。

システムが不安定な場合に備え、復元の手順を印刷し、後で利用できるように保管しておくことをお すすめします。

 $\frac{p}{p}$ 注記: Windows には、コンピューターのセキュリティを高めるためのユーザー アカウント制御機 能が含まれています。ソフトウェアのインストール、ユーティリティの実行、Windows の設定変更な どを行うときに、ユーザーのアクセス権やパスワードの入力を求められる場合があります。詳しく は、[ヘルプとサポート]を参照してください。

## <span id="page-53-0"></span>**[HP Recovery Disc Creator]**を使用したリカバリ メディア の作成

[HP Recovery Disc Creator]は、ユーザー自身でリカバリ メディアを作成できるソフトウェア プロ グラムです。コンピューターを正常にセットアップした後に、[HP Recovery Disc Creator]を使用し てリカバリ メディアを作成できます。ハードドライブが破損した場合、このリカバリ メディアを使 用してシステムの復元を実行します。システムの復元を実行すると、元のオペレーティング システ ムと工場出荷時にインストールされていたソフトウェア プログラムが再インストールされ、それら のプログラムの設定内容が再構築されます。

[HP Recovery Disc Creator]では、以下の 2 種類のリカバリ DVD を作成できます。

- Windows DVD: 追加のドライバーやアプリケーションを含まずに、オペレーティング システム をインストールします。これを選択すると、元のオペレーティング システムおよび工場出荷時 にインストールされていたソフトウェア プログラムを復元する DVD が作成されます。
- ドライバー DVD:特定のドライバーおよびアプリケーションがインストールできる[HP Software Setup]ユーティリティと同様に、特定のドライバーおよびアプリケーションのみをイ ンストールする DVD が作成されます。

## リカバリ メディアの作成

 $\ddot{\mathbb{C}}$ 注記: オペレーティング システムのリカバリ メディアは一度しか作成できません。その後は、そ のメディアを作成するためのオプションが選択できなくなります。

- **1**. [スタート]**→**[すべてのプログラム]**→**[**Security and Protection**](セキュリティと保護)**→**[**HP Recovery Disc Creator**]の順に選択します。
- **2**. [**Driver DVD**](ドライバー DVD)または[**Windows DVD**]を選択します。
- **3**. リカバリ メディアの作成に使用するドライブをドロップダウン メニューから選択します。
- **4**. [**Burn**](書き込み)ボタンをクリックして書き込み処理を開始します。

## 情報のバックアップ

障害が発生した後にシステムの復元を実行すると、最後にバックアップを行ったときの状態に復元さ れます。ソフトウェアをセットアップしたらすぐに、内蔵オプティカル ドライブ(一部のモデルの み)または別売の外付けオプティカル ドライブおよび[HP Recovery Disc Creator]を使用してシステ ム修復ディスク(一部のモデルのみ)を作成し、システムをバックアップしてください。その後も、 新しいソフトウェアやデータ ファイルの追加に応じて定期的にシステムをバックアップし、適切な 新しいバックアップを作成しておくようにしてください。システム修復ディスク(一部のモデルの み)は、システムが不安定になった場合、またはシステムに障害が発生した場合に、コンピューター を起動(ブート)し、オペレーティングシステムおよびソフトウェアを修復するために使用します。 システムに障害が発生した場合は、初期バックアップおよびその後のバックアップを使用してデータ および設定を復元できます。

情報は、別売の外付けハードドライブ、ネットワーク ドライブ、またはディスクにバックアップで きます。

バックアップを行う場合は、以下の点を参考にしてください。

- 個人用ファイルをドキュメント ライブラリに保存して、定期的にバックアップします。
- 関連付けられたプログラムに保存されているテンプレートをバックアップします。
- <span id="page-54-0"></span>● カスタマイズされているウィンドウ、ツールバー、またはメニュー バーの設定のスクリーン ショット(画面のコピー)を撮って保存します。設定値をリセットする必要がある場合、画面の コピーを保存しておくと時間を節約できます。
- ディスクにバックアップする場合は、以下の種類の別売のディスクを使用できます:CD-R、CD-RW、DVD+R、DVD+R(2 層記録(DL)対応)、DVD-R、DVD-R(2 層記録(DL)対応)、およ び DVD±RW。使用できるディスクの種類は、お使いのオプティカル ドライブの種類によって異 なります。
- <sup>[2</sup>] 注記: DVD および 2 層記録 (DL)対応 DVD を使用すると、CD より保存できる情報量が増え るため、バックアップに必要なリカバリ ディスクの数が少なくなります。
- ディスクにバックアップする場合は、各ディスクに番号を付けてから外付けドライブに挿入しま す。

[バックアップと復元]を使用してバックアップを作成するには、以下の操作を行います。

- 注記: お使いのコンピューターが外部電源に接続されていることを確認してから、バックアップ処 理を開始してください。
- $\frac{m}{2}$ 注記: ファイルのサイズやコンピューターの処理速度によっては、バックアップ処理に1時間以上 かかることがあります。
	- **1**. [スタート]**→**[すべてのプログラム]**→**[メンテナンス]**→**[バックアップと復元]の順に選択しま す。
	- **2**. 画面に表示される説明に沿って、バックアップをセットアップするか、システム イメージ(一 部のモデルのみ)を作成するか、またはシステム修復ディスク(一部のモデルのみ)を作成しま す。

## システムの復元の実行

お使いのコンピューターには、システムの障害やシステムが不安定な場合に備え、ファイルを復元す る以下のツールが用意されています。

- Windows リカバリツール: Windows の[バックアップと復元]を使用して、以前バックアップを 行った情報を復元できます。また、Windows の[スタートアップ修復]を使用して、Windows が正 常に起動できなくなる可能性のある問題を修復できます。
- f11 リカバリ ツール : f11 リカバリ ツールを使用して、初期状態のハードドライブのイメージ を復元できます。このイメージには、工場出荷時にインストールされていた Windows オペレー ティング システムおよびソフトウェア プログラムが含まれます。

 $\left[\frac{dy}{d}\right]$ 注記: コンピューターを起動できず、以前に作成したシステム修復ディスク(一部のモデルのみ) を使用できない場合は、Windows 7 オペレーティング システムの DVD を購入してコンピューター を再起動し、オペレーティング システムを修復する必要があります。詳しくは、49 [ページの「別](#page-56-0) 売の Windows 7 オペレーティング システムの DVD [を使用した情報の復元」](#page-56-0)を参照してください。

## <span id="page-55-0"></span>**Windows** リカバリ ツールの使用

以前バックアップした情報を復元するには、以下の操作を行います。

- **1**. [スタート]**→**[すべてのプログラム]**→**[メンテナンス]**→**[バックアップと復元]の順に選択しま す。
- **2**. 画面に表示される説明に沿って、システム設定、コンピューター全体(一部のモデルのみ)、ま たはファイルを復元します。

[スタートアップ修復]を使用して情報を復元するには、以下の操作を行います。

- 注意: [スタートアップ修復]を使用した場合、ハードドライブの内容が完全に消去され、ハードド ライブが再フォーマットされます。コンピューター上に作成したすべてのファイルおよびインス トールしたすべてのソフトウェアが完全に削除されます。再フォーマットが完了すると、復元に使用 されるバックアップから、オペレーティング システム、ドライバー、ソフトウェア、ユーティリティ が復元されます。
	- **1**. 可能であれば、すべての個人用ファイルをバックアップします。
	- **2**. 可能であれば、Windows のパーティションおよび HP 復元用パーティションがあることを確認し ます。

Windows パーティションがあることを確認するには、[スタート]**→**[コンピューター]の順に選 択します。

HP 復元用パーティションの有無を確認するには、[スタート]をクリックし、[コンピューター] を右クリックして[管理]→[ディスクの管理]の順にクリックします。

- 注記: HP 復元用パーティションが削除された場合は、f11 の復元オプションを使用できませ ん。Windows パーティションおよび HP 復元用パーティションが一覧に表示されない場合は、 Windows 7 オペレーティング システムの DVD および『Driver Recovery』(ドライバー リカバ リ)ディスク(両方とも別売)を使用して、オペレーティング システムおよびプログラムを復 元する必要があります。詳しくは、49 ページの「別売の Windows 7 [オペレーティング](#page-56-0) シス テムの DVD [を使用した情報の復元」](#page-56-0)を参照してください。
- **3**. Windows パーティションおよび HP 復元用パーティションが一覧に表示される場合は、コン ピューターを再起動してから、Windows オペレーティング システムがロードされる前に f8 キー を押します。
- **4**. [スタートアップ修復]を選択します。
- **5**. 画面に表示される説明に沿って操作します。

注記: Windows ツールを使用した情報の復元について詳しくは、[ヘルプとサポート]でこれらの項 目を参照してください。

## **f11** リカバリ ツールの使用

注意: f11 リカバリ ツールを使用した場合、ハードドライブの内容が完全に消去され、ハードドラ イブが再フォーマットされます。コンピューター上に作成したすべてのファイルおよびインストー ルしたすべてのソフトウェアが完全に削除されます。f11 キーのリカバリ ツールを使用すると、工場 出荷時にインストールされていたオペレーティング システム、HP プログラム、およびドライバーが 再インストールされます。工場出荷時にインストールされていなかったソフトウェアは、再インス トールする必要があります。

<span id="page-56-0"></span>f11 を使用して初期状態のハードドライブのイメージを復元するには、以下の操作を行います。

- **1**. 可能であれば、すべての個人用ファイルをバックアップします。
- **2**. 可能であれば、HP 復元用パーティションがあることを確認します。[スタート]をクリックし、 [コンピューター]を右クリックして[管理]→[ディスクの管理]の順にクリックします。
- $\frac{m}{2}$ 注記: HP 復元用パーティションが一覧に表示されない場合は、Windows 7 オペレーティング システムの DVD および「Driver Recovery」(ドライバー リカバリ)ディスク(両方とも別売) を使用して、オペレーティング システムおよびプログラムを復元する必要があります。詳しく は、49 ページの「別売の Windows 7 オペレーティング システムの DVD を使用した情報の復 元」を参照してください。
- **3**. HP 復元用パーティションが一覧に表示される場合は、コンピューターを再起動してから、画面 の下に[Press the ESC key for Startup Menu]というメッセージが表示されている間に esc キーを押します。
- **4**. [Press <f11> for recovery]というメッセージが表示されている間に、f11 キーを押します。
- **5**. 画面に表示される説明に沿って操作します。

## 別売の **Windows 7** オペレーティング システムの **DVD** を使用した情報の復元

Windows 7 オペレーティング システムの DVD を購入する場合は、HP の Web サイトにアクセスし てサポート情報を確認してください。日本でのサポートについては、<http://www.hp.com/jp/contact/>を 参照してください。日本以外の国や地域でのサポートについては、[http://welcome.hp.com/country/us/](http://welcome.hp.com/country/us/en/wwcontact_us.html) [en/wwcontact\\_us.html](http://welcome.hp.com/country/us/en/wwcontact_us.html)(英語サイト)から該当する国や地域、または言語を選択してください。また、 電話でお問い合わせになる場合は、製品に付属の小冊子、『サービスおよびサポートを受けるには』 を参照してください。日本以外の国や地域については、『Worldwide Telephone Numbers』(英語版) を参照してください。

注意: Windows 7 オペレーティング システムの DVD を使用した場合、ハードドライブの内容が 完全に消去され、ハードドライブが再フォーマットされます。コンピューター上に作成したすべての ファイルおよびインストールしたすべてのソフトウェアが完全に削除されます。再フォーマットが 完了すると、オペレーティング システム、ドライバー、ソフトウェア、ユーティリティが復元され ます。

Windows 7 オペレーティング システムの DVD を使用して復元を開始するには、以下の操作を行い ます。

- 学 注記: この処理には数分かかる場合があります。
	- **1**. 可能であれば、すべての個人用ファイルをバックアップします。
	- **2**. コンピューターを再起動した後、Windows オペレーティング システムがロードされる前に、 Windows 7 オペレーティング システムの DVD をオプティカル ドライブに挿入します。
	- **3**. 指示が表示されたら、任意のキーボード キーを押します。
	- **4**. 画面に表示される説明に沿って操作します。
	- **5**. [次へ]をクリックします。
	- **6**. [コンピューターを修復する]を選択します。
	- **7**. 画面に表示される説明に沿って操作します。

修復が完了したら以下の操作を行います。

- **1**. Windows 7 オペレーティング システムの DVD を取り出して、「Driver Recovery」(ドライバー リカバリ)ディスクを挿入します。
- **2**. まずハードウェア有効化ドライバーをインストールし、その後で推奨アプリケーションをインス トールします。

# <span id="page-58-0"></span>**7** サポート

## サポート窓口へのお問い合わせ

このユーザー ガイド、『HP ノートブック コンピューター リファレンス ガイド』、または[ヘルプと サポート]で提供されている情報で問題が解決されない場合は、以下の HP サポート窓口または『サー ビスおよびサポートを受けるには』に記載されているサポート窓口にお問い合わせください。日本で のサポートについては、<http://www.hp.com/jp/contact/>を参照してください。日本以外の国や地域での サポートについては、[http://welcome.hp.com/country/us/en/wwcontact\\_us.html](http://welcome.hp.com/country/us/en/wwcontact_us.html) (英語サイト)から該 当する国や地域、または言語を選択してください

ここでは、以下のことを行うことができます。

HP のサービス担当者とオンラインでチャットする

注記: 特定の言語でサポート窓口とのチャットを利用できない場合は、英語でご利用ください。

- サポート窓口に電子メールで問い合わせる。
- サポート窓口の電話番号を調べる。
- HP のサービス センターを探す。

## <span id="page-59-0"></span>ラベル

コンピューターに貼付されているラベルには、システムの問題を解決したり、コンピューターを日本 国外で使用したりするときに必要な情報が記載されています。

● サービス ラベル:以下の情報を含む重要な情報が記載されています。

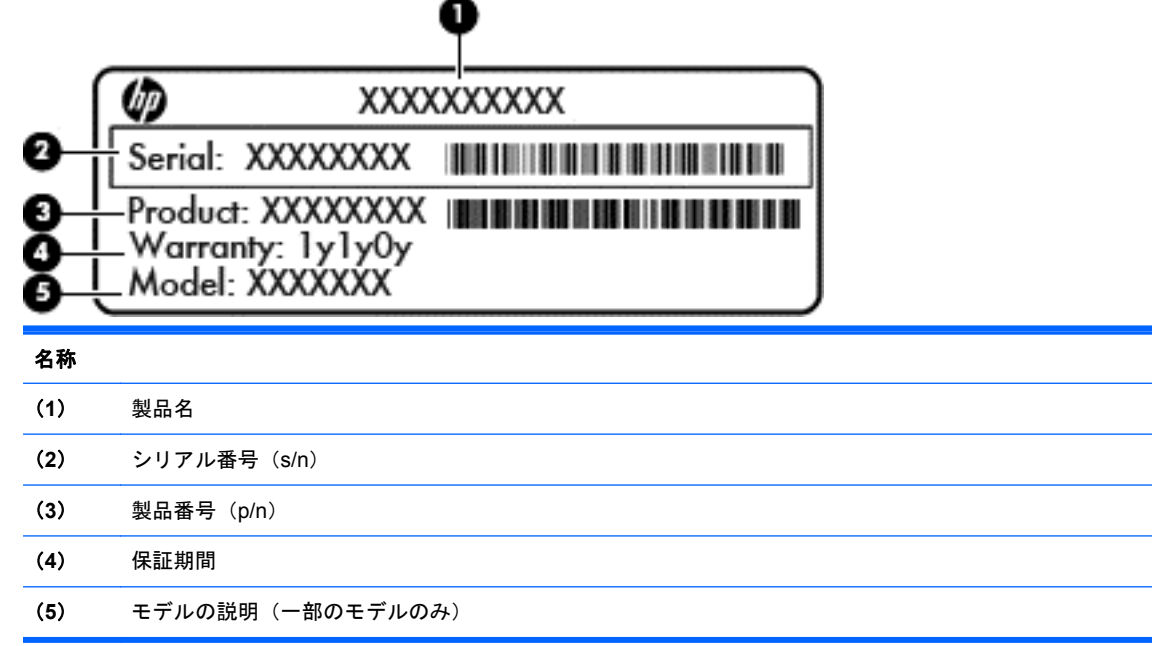

これらの情報は、サポート窓口にお問い合わせになるときに必要です。サービス ラベルは、バッ テリ ベイ内に貼付されています。

- Microsoft® Certificate of Authenticity:Windows のプロダクト キー(Product Key、Product ID) が記載されています。プロダクト キーは、オペレーティング システムのアップデートやト ラブルシューティングのときに必要になる場合があります。Microsoft Certificate of Authenticity は、バッテリ ベイ内に貼付されています。
- 規定ラベル:コンピューターの規定に関する情報が記載されています。規定ラベルは、バッテリ ベイ内に貼付されています。
- 無線認定/認証ラベル(一部のモデルのみ): オプションの無線デバイスに関する情報と、認定各 国または各地域の一部の認定マークが記載されています。無線デバイスを 1 つ以上使用してい る機種には、認定ラベルが 1 つ以上貼付されています。日本国外でモデムを使用するときに、こ の情報が必要になる場合があります。無線認定/認証ラベルはバッテリ ベイ内に貼付されてい ます。
- SIM (Subscriber Identity Module)ラベル (一部のモデルのみ): SIM の ICCID (Integrated Circuit Card Identifier)が記載されています。このラベルは、バッテリ ベイ内に貼付されています。
- HP モバイル ブロードバンド モジュール サービス ラベル (一部のモデルのみ): HP モバイル ブロードバンド モジュールのシリアル番号が記載されています。このラベルは、バッテリ ベイ 内に貼付されています。

# <span id="page-60-0"></span>**8** 仕様

## 入力電源

ここで説明する電源の情報は、お使いのコンピューターを国外で使用する場合に役立ちます。

コンピューターは、AC 電源または DC 電源から供給される DC 電力で動作します。AC 電源は 100~ 240 V (50/60 Hz) の定格に適合している必要があります。コンピューターは単独の DC 電源で動作 しますが、コンピューターの電力供給には、このコンピューター用に HP から提供および認可されて いる AC アダプターまたは DC 電源のみを使用する必要があります。

お使いのコンピューターは、以下の仕様の DC 電力で動作できます。

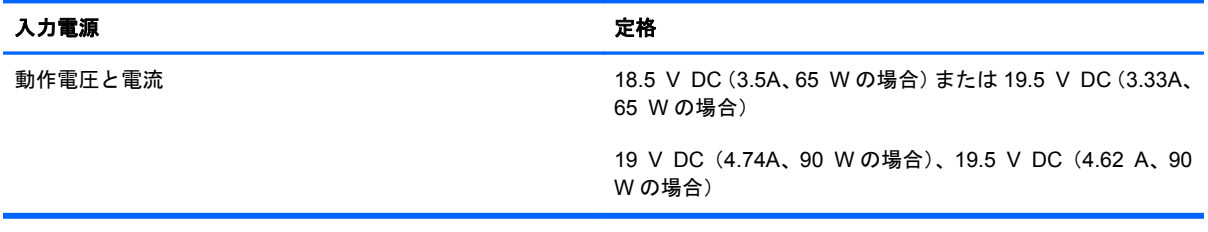

注記: この製品は、最低充電量 240 V rms 以下の相対電圧によるノルウェーの IT 電源システム用 に設計されています。

学注記: コンピューターの動作電圧および動作電流は、システムの規定ラベルに記載されています。

# <span id="page-61-0"></span>動作環境

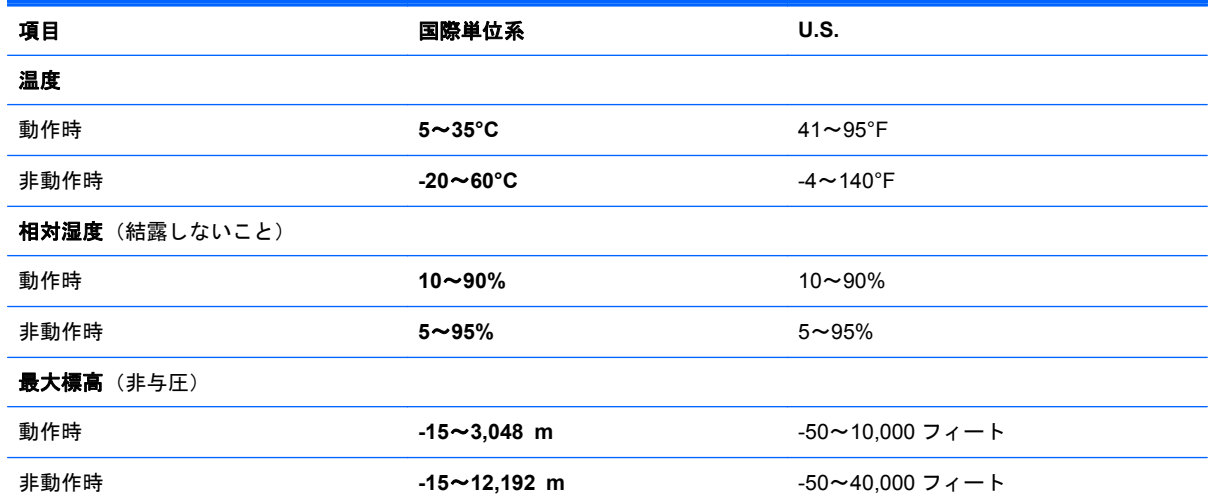

# <span id="page-62-0"></span>索引

## **B**

Bluetooth ラベル [52](#page-59-0) Bluetooth、位置 コンパートメント [18](#page-25-0)

## **C**

Caps Lock ランプ 位置 [7](#page-14-0) Certificate of Authenticity ラベ ル [52](#page-59-0)

## **D**

DisplayPort、位置 [12](#page-19-0)

### **E**

eSATA/USB 2.0 コンボ コネク タ、位置 [12](#page-19-0) esc キー 位置 [10](#page-17-0) ExpressCard スロット、位置 [12](#page-19-0)

## **F**

f11 リカバリ [48](#page-55-0)

## **I**

ISP、使用 [20](#page-27-0)

### **M**

Microsoft Certificate of Authenticity ラベル [52](#page-59-0)

## **N**

Num Lock、外付けテンキー [27](#page-34-0) Num Lock ランプ [6](#page-13-0)

### **R**

RJ-11(モデム)コネクタ、位置 [14](#page-21-0)

RJ-45(ネットワーク)コネクタ 位置 [14](#page-21-0)

**S** SIM スロット、位置 [17](#page-24-0)

### **U**

USB コネクタ 位置 [12](#page-19-0), [15](#page-22-0) USB コネクタ (電源オフ USB チャージ機能対応) [15](#page-22-0)

## **W**

Web カメラ [16](#page-23-0) 位置 [16](#page-23-0) Web カメラ ランプ 位置 [16](#page-23-0) Windows 7 オペレーティング シ ステムの DVD [49](#page-56-0) Windows のバックアップおよび復 元 [45](#page-52-0)

## い

インターネット接続のセットアッ プ [21](#page-28-0)

### お

オーディオ出力(ヘッドフォン)コ ネクタ 位置 [12](#page-19-0) オーディオ入力(マイク)コネクタ 位置 [12](#page-19-0) オプティカル ドライブ 位置 [14](#page-21-0) オプティカル ドライブ ランプ、位 置 オプティカル ドライブ ラン プ [14](#page-21-0)

オペレーティング システム Microsoft Certificate of Authenticity ラベル [52](#page-59-0) プロダクト キー [52](#page-59-0) 音量キー ミュート(消音) [9](#page-16-0) 音量キー、位置 [25](#page-32-0)

### か

回転タッチパッド ジェスチャ [33](#page-40-0) 各部 裏面 [17](#page-24-0) 前面 [11](#page-18-0) ディスプレイ [16](#page-23-0) 背面 [15](#page-22-0) 左側面 [14](#page-21-0) 表面 [4](#page-11-0) 右側面 [12](#page-19-0) 画面の輝度のキー [25](#page-32-0) 画面表示、切り替え [25](#page-32-0)

## き

キー esc [10](#page-17-0) Windows ロゴ [10](#page-17-0) アプリケーション [10](#page-17-0) ファンクション キー、位置 [10](#page-17-0) キーボード、位置 周辺光センサー [16](#page-23-0) ライト ボタン [16](#page-23-0) ランプ [16](#page-23-0) キーボード ホットキー、位置 [24](#page-31-0) 規定情報 規定ラベル [52](#page-59-0) 無線認定/認証ラベル [52](#page-59-0)

#### こ

コネクタ [14](#page-21-0) eSATA/USB 2.0 コンボ [12](#page-19-0) RJ-11(モデム) [14](#page-21-0) USB 2.0 [15](#page-22-0) USB 充電 [15](#page-22-0) オーディオ出力(ヘッドフォ ン) [12](#page-19-0) オーディオ入力(マイク) [12](#page-19-0) 外付けモニター [15](#page-22-0) 電源 [14](#page-21-0) コンピューター 清掃 [43](#page-50-0) 手入れ [43](#page-50-0) 持ち運び [52](#page-59-0)

#### さ

サービス ラベル、コンピュー ター [52](#page-59-0)

### し

システム修復ディスク [45](#page-52-0) システムの復元ポイント [45](#page-52-0) 指紋認証システム 位置 [9](#page-16-0) シリアル番号 [52](#page-59-0)

## す

ズーム タッチパッド ジェス チャ [32](#page-39-0) スクロール タッチパッド ジェス チャ [32](#page-39-0) スタート キー、位置 [10](#page-17-0) スピーカー 位置 [18](#page-25-0) スマート カード リーダー、位置 [14](#page-21-0)

## せ

製品名および製品番号、コンピュー  $\sqrt{2} - 52$  $\sqrt{2} - 52$ セキュリティ [13](#page-20-0)

そ 外付けモニター コネクタ [15](#page-22-0)

## た

タッチパッド 使用 [28](#page-35-0) ボタン [4](#page-11-0) タッチパッド ジェスチャ 回転 [33](#page-40-0) ズーム [32](#page-39-0) スクロール [32](#page-39-0) ピンチ [32](#page-39-0) タッチパッド ゾーン、位置 [4](#page-11-0) タッチパッド ボタン、位置 [4](#page-11-0) タッチパッド ランプ、位置 [7](#page-14-0)

#### つ 通気孔、位置 [11](#page-18-0), [12,](#page-19-0) [18](#page-25-0)

## て

底面カバー 位置 [17](#page-24-0) テンキー、位置 [25](#page-32-0) テンキー、外付け Num Lock [27](#page-34-0) 使用 [27](#page-34-0) テンキー、内蔵 [10](#page-17-0) 電源コネクタ 位置 [14](#page-21-0) 電源ボタン 位置 [8](#page-15-0) 電源ランプ [6](#page-13-0) 位置 [11](#page-18-0)

## と

動作環境 [54](#page-61-0) ドッキング コネクタ 位置 [13](#page-20-0) ドライブ ランプ [11](#page-18-0)

## な

内蔵 Web カメラ ランプ 位置 [16](#page-23-0) 内蔵テンキー 位置 [10](#page-17-0), [25](#page-32-0) 内蔵マイク 位置 [16](#page-23-0)

## に

入力電源 [53](#page-60-0)

## は

ハードドライブ 取り外し [35](#page-42-0) 復元 [48](#page-55-0) バックアップおよび復元 [47](#page-54-0) バッテリ 取り付けなおし [34](#page-41-0) バッテリ ベイ [17](#page-24-0), [52](#page-59-0) バッテリ ランプ [11](#page-18-0) バッテリ リリース ラッチ [17](#page-24-0)

## ひ

表示画面、切り替え [25](#page-32-0) ピンチ タッチパッド ジェス チャ [32](#page-39-0)

## ふ

ファンクション キー 位置 [24](#page-31-0) 復元用パーティション [48](#page-55-0) プロダクト キー [52](#page-59-0)

## へ

ヘッドフォン(オーディオ出力)コ ネクタ [12](#page-19-0)

## ほ

ポインティング デバイス カスタマイズ [28](#page-35-0) ポイント スティック [4](#page-11-0) 左ボタン [4](#page-11-0) 右ボタン [5](#page-12-0) ボタン タッチパッド [4](#page-11-0) 電源 [8](#page-15-0) 左のタッチパッド [4](#page-11-0) 右のタッチパッド [5](#page-12-0) 無線 [8](#page-15-0) ホットキー 音量の調節 [25](#page-32-0) 画面の輝度を上げる [25](#page-32-0) 画面の輝度を下げる [25](#page-32-0) 画面を切り替える [25](#page-32-0) 使用 [24](#page-31-0) スリープ [24](#page-31-0) 説明 [24](#page-31-0) バッテリ充電 [25](#page-32-0)

### ま

マイク(オーディオ入力)コネクタ 位置 [12](#page-19-0) マウス、外付け オプションの設定 [28](#page-35-0)

#### み

ミュート (消音) ランプ、位置 [6](#page-13-0)

## む

無線 LAN 接続 [21](#page-28-0) 保護 [22](#page-29-0) 無線 LAN アンテナ 位置 [16](#page-23-0) 無線 LAN デバイス [52](#page-59-0) 無線 LAN のセットアップ [21](#page-28-0) 無線 LAN ラベル [52](#page-59-0) 無線 WAN アンテナ、位置 [16](#page-23-0) 無線アンテナ、位置 [16](#page-23-0) 無線認定 /認証ラベル [52](#page-59-0) 無線ネットワーク (無線 LAN) 接続 [20](#page-27-0) 必要な機器 [21](#page-28-0) 無線のセットアップ [21](#page-28-0) 無線ボタン 位置 [8](#page-15-0) 無線ランプ [6,](#page-13-0) [11](#page-18-0) 無線ルーター、設定 [22](#page-29-0)

## め

メディア カード リーダー、位置 [12](#page-19-0) メニュー キー、位置 [10](#page-17-0) メモリ モジュール 交換 [37](#page-44-0) 取り付け [39](#page-46-0) 取り外し [38](#page-45-0) メモリ モジュール コンパートメ ント カバー 取り付け [40](#page-47-0)

## ら

ラッチ バッテリ リリース [17](#page-24-0) ラベル Bluetooth [52](#page-59-0) HP モバイル ブロードバンド モジュール [52](#page-59-0)

Microsoft Certificate of Authenticity [52](#page-59-0) SIM [52](#page-59-0) 規定 [52](#page-59-0) サービス [52](#page-59-0) 無線 LAN [52](#page-59-0) 無線認定 /認証 [52](#page-59-0) ランプ Caps Lock [7](#page-14-0) Num Lock [6](#page-13-0) Web カメラ [16](#page-23-0) タッチパッド [7](#page-14-0) 電源 [6,](#page-13-0) [11](#page-18-0) ドライブ [11](#page-18-0) バッテリ [11](#page-18-0) ミュート(消音) [6](#page-13-0) 無線 [6,](#page-13-0) [11](#page-18-0)